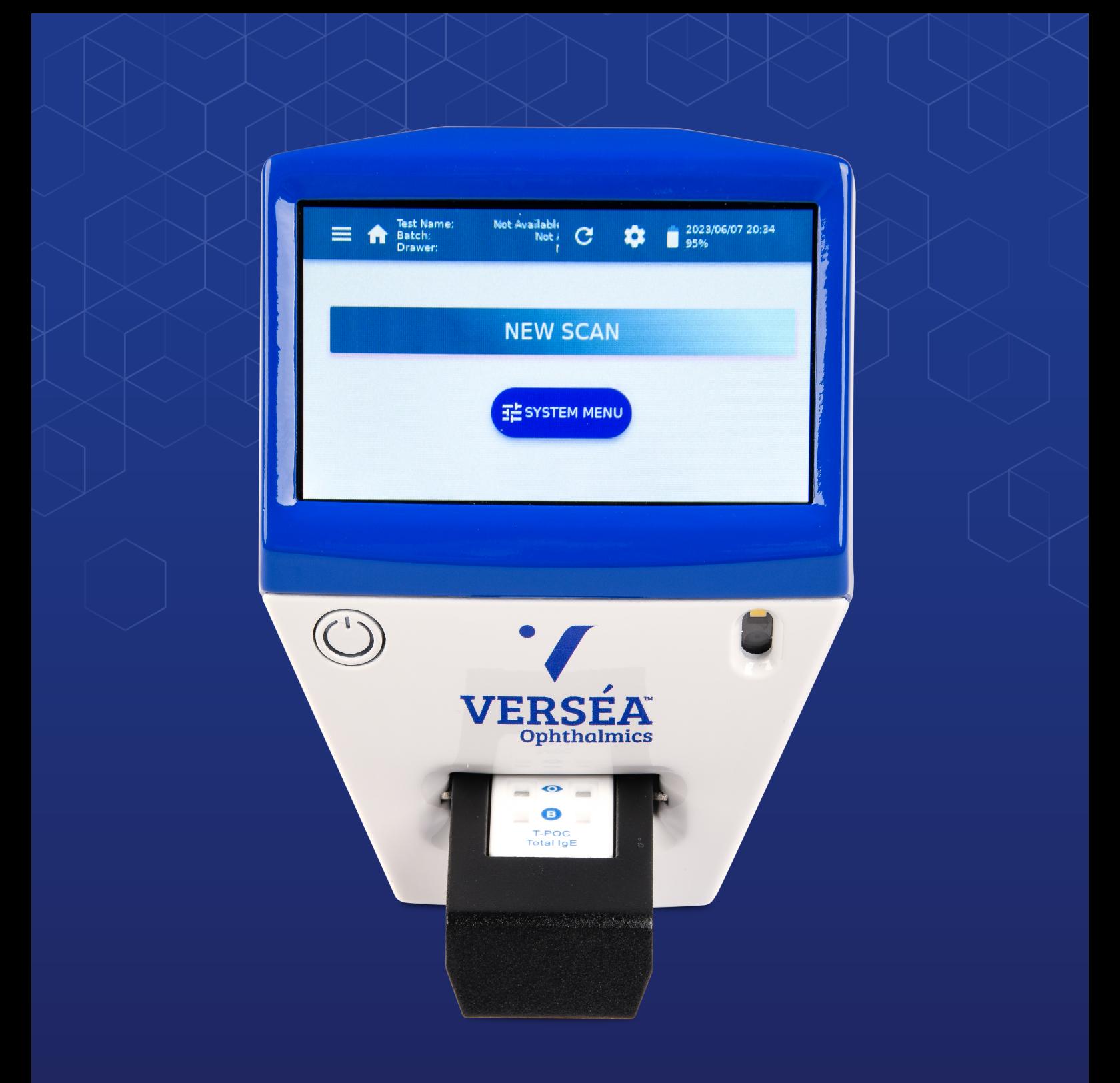

# **INSTRUCTIONS FOR USE**

# **Verséa™ Ophthalmics 4.3" T-POC Lateral Flow Reader**

Software Version 3.1

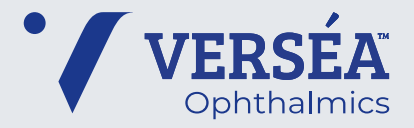

50008609-00. OPH-007-09252023-v1

Revision Date: October 2023

# **Contents**

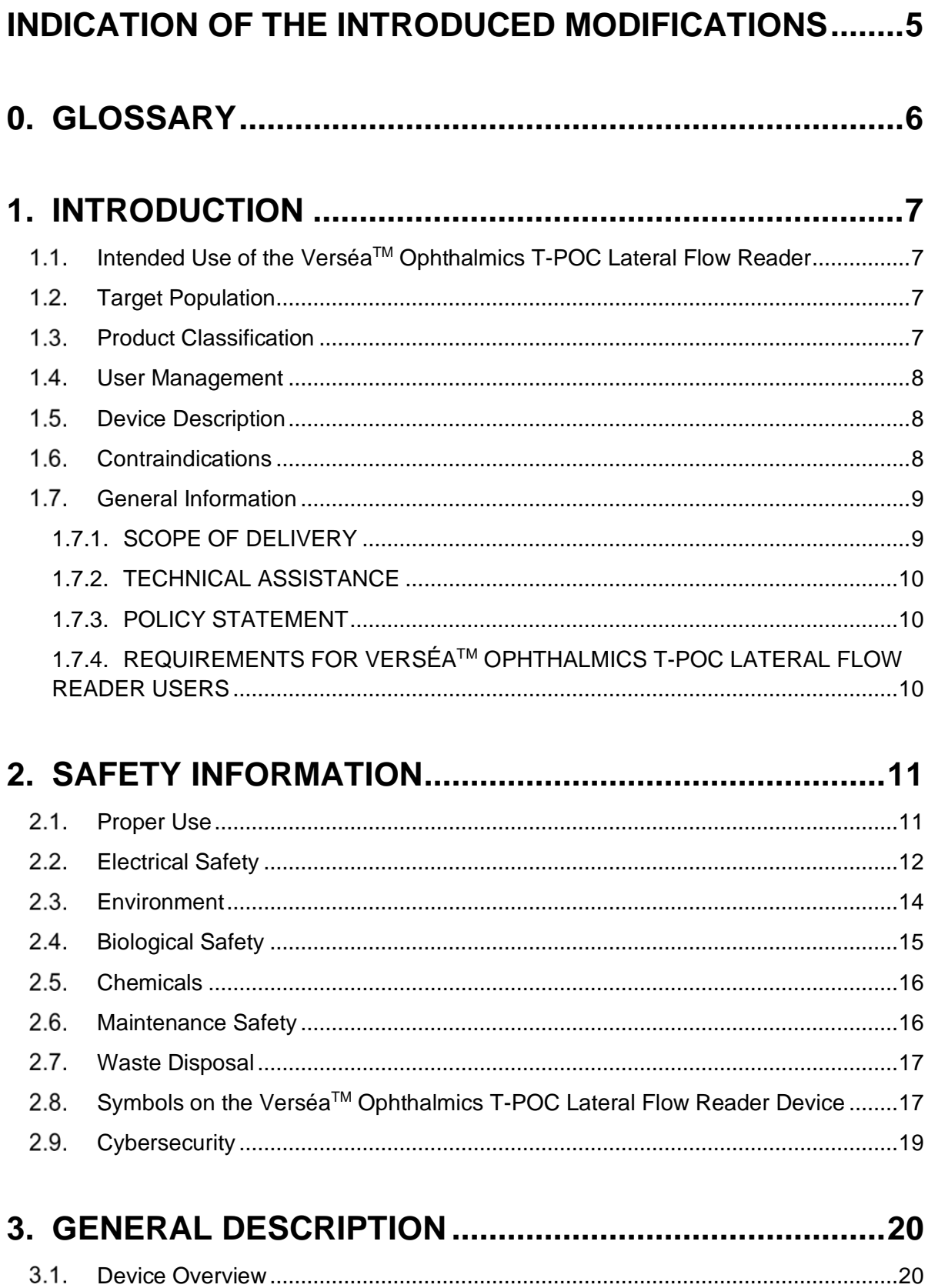

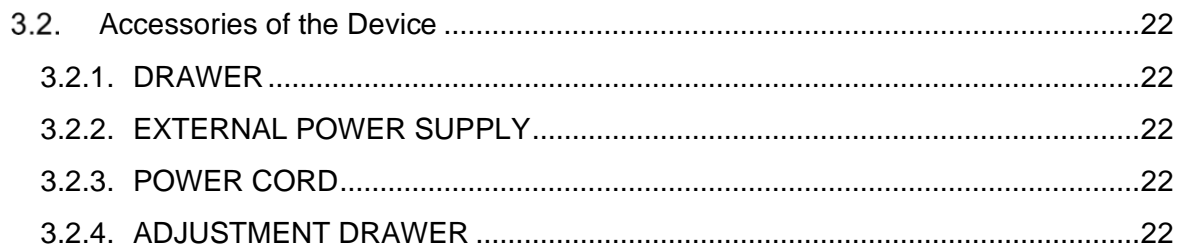

# 

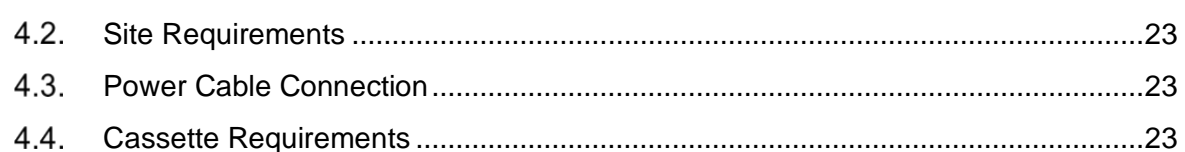

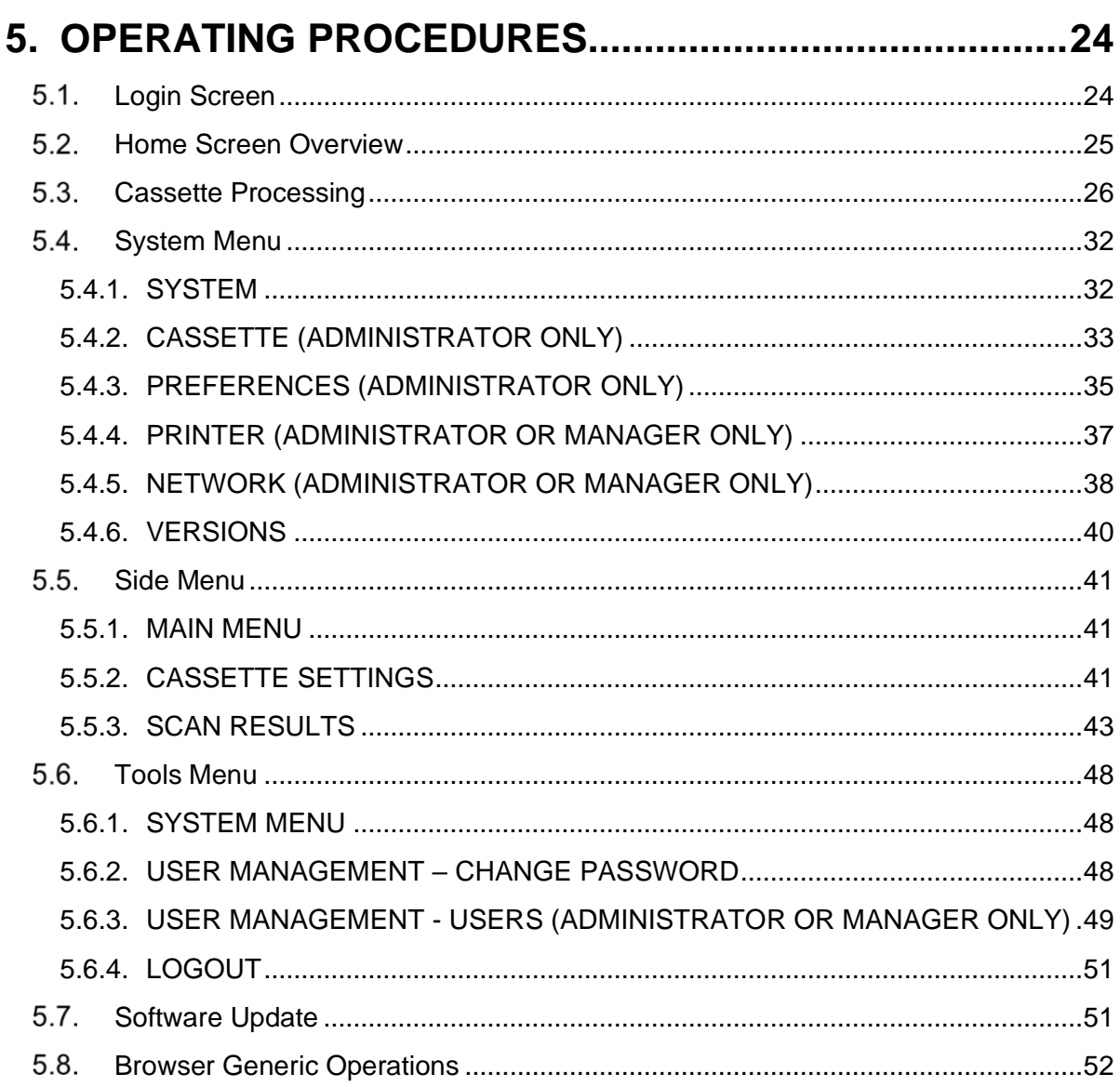

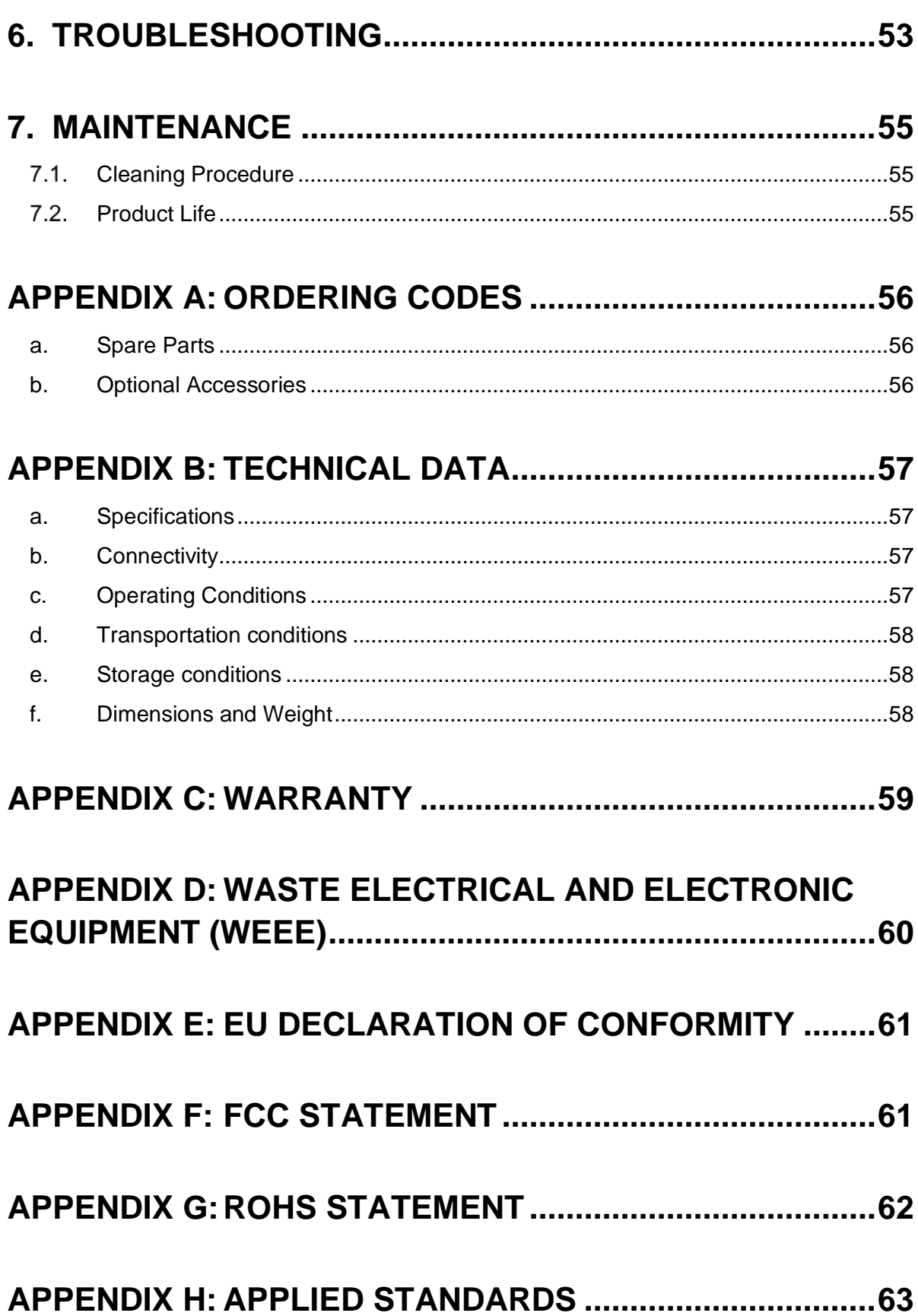

# **INDICATION OF THE INTRODUCED MODIFICATIONS**

If this is your first time using the Verséa™ Ophthalmics T-POC Lateral Flow Reader, please read the entire document carefully.

If you have previously used the Verséa™ Ophthalmics T-POC Lateral Flow Reader, in the table below, you can read the indication of the introduced modifications.

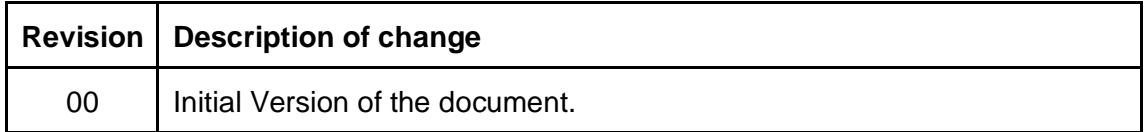

# **0. GLOSSARY**

**LFR** - Lateral Flow Reader, it is a digital device such as the Verséa<sup>TM</sup> Ophthalmics T-POC Lateral Flow Reader that reads, interprets and processes immunochromatographic lateral flow tests to generate a qualitative, semi-quantitative or quantitative result.

**Administrator** - It is the most privileged user and has exclusive access to some settings of the LFR.

**Manager** - A secondary privileged user whom can manage users, printers, and network setups of the LFR.

**Operator**- It is the person designated by the health organization to use the LFR for the intended use.

**LFR Configuration** - Set of options that determine the behaviour and functionalities of the LFR. Most of them are only available to the Administrator.

**Health Organization** - An institution, company, or other legal entity responsible to operate the LFR together with the cassettes to be used in medical analysis.

**Cassette** - It is a material that consists of lateral flow tests and a housing that contains them.

**Cassette Processing** - The process that analyses lateral flow tests, from inserting a cassette into an LFR, until the results are shown on the screen. This process includes the scan of the cassette.

**Cassette Model** - The cassette housing, with a specific geometry that is adjusted in the slot of a tailored drawer.

**Cassette Type** - A cassette model and specific lateral flow tests contained in its strips.

**Cassette Settings** - It is a set of parameters that enables the LFR to process and measure a specific batch of a specific cassette type. Also referred to as "Test Name", "Cassette Configuration" and "Cassette Config.".

**Data Matrix** - Barcode that contains the full information of one cassette setting. Also referred to as "Configuration Barcode".

**Small-Data Matrix** - Barcode that contains the cassette settings code and the batch ID. It is used to confirm that the current cassette matches with current cassette settings. Also referred to as "Small Barcode" and "Confirm Cassette".

# **1. INTRODUCTION**

Thank you for choosing the Verséa™ Ophthalmics T-POC Lateral Flow Reader. We are confident that this instrument will become an integral part of your physician office or urgent care laboratory.

Before using the Verséa™ Ophthalmics T-POC Lateral Flow Reader, it is essential that you read these Instructions-for-Use carefully. Following the instructions and safety information in these Instructions-for-Use will ensure safe operation and maintain the system in a safe condition.

In case a serious incident occurs in relation to the device, it should be reported to Verséa Ophthalmics, LLC, and the competent authority of the Member State in which the user and/or the patient is established.

> Verséa Ophthalmics, LLC 401 S. Florida Ave Tampa, FL 33602 – United States Phone: +1 800-397-0670 Email: ophthalmics@versea.com

#### 1.1. Intended Use

The Verséa<sup>™</sup> Ophthalmics T-POC Lateral Flow Reader (LFR) is an instrument specifically to be used to provide quantitative, semi-quantitative, and/or qualitative invitro determination of a photometric immunochromatographic test defined and marketed by Verséa Ophthalmics, LLC.

The Verséa™ Ophthalmics T-POC LFR is intended to be used only in combination with lateral flow (LF) tests indicated for use with the Verséa $^{TM}$  Ophthalmics T-POC LFR and only for applications that are described in this Instructions-for-Use.

#### **Target Population**

The Verséa™ Ophthalmics T-POC LFR is intended to be used by trained qualified professional personnel within a hospital setting or in an outpatient setting such as in a physician's office. The intended use does not include the operation of the device in intensive care units or in operating theatres unless all specific hygiene and patient safety requirements of these locations are followed by the user.

#### **Product Classification**

According to US Food and Drug Administration (FDA) requirements, Verséa<sup>™</sup> Ophthalmics T-POC LFR is classified as CLASS I and it is exempted from the premarket notification requirement thus only an Establishment Registration and a Medical Device listing are required.

#### **User Management**

The Verséa™ Ophthalmics T-POC LFR can be used in three different roles:

- Operator: have access to the features needed when operating.
- Manager: has access to features needed when operating, plus the network and connectivity feature; can also delete scanned results.
- Administrator: has unlimited access to every feature of the Verséa™ Ophthalmics Device Description

#### **1.5. Device Description**

A portable test reader that yields qualitative, semi-quantitative, and quantitative results for the cassettes that are marketed by Verséa Ophthalmics, LLC.

The Verséa™ Ophthalmics Development Software for personal computer enables Verséa™ Ophthalmics to define and assess the settings required to process each cassette supported by the LFR.

#### **Contraindications**

Not applicable.

#### **General Information**

#### **1.7.1. SCOPE OF DELIVERY**

The delivery includes the following items:

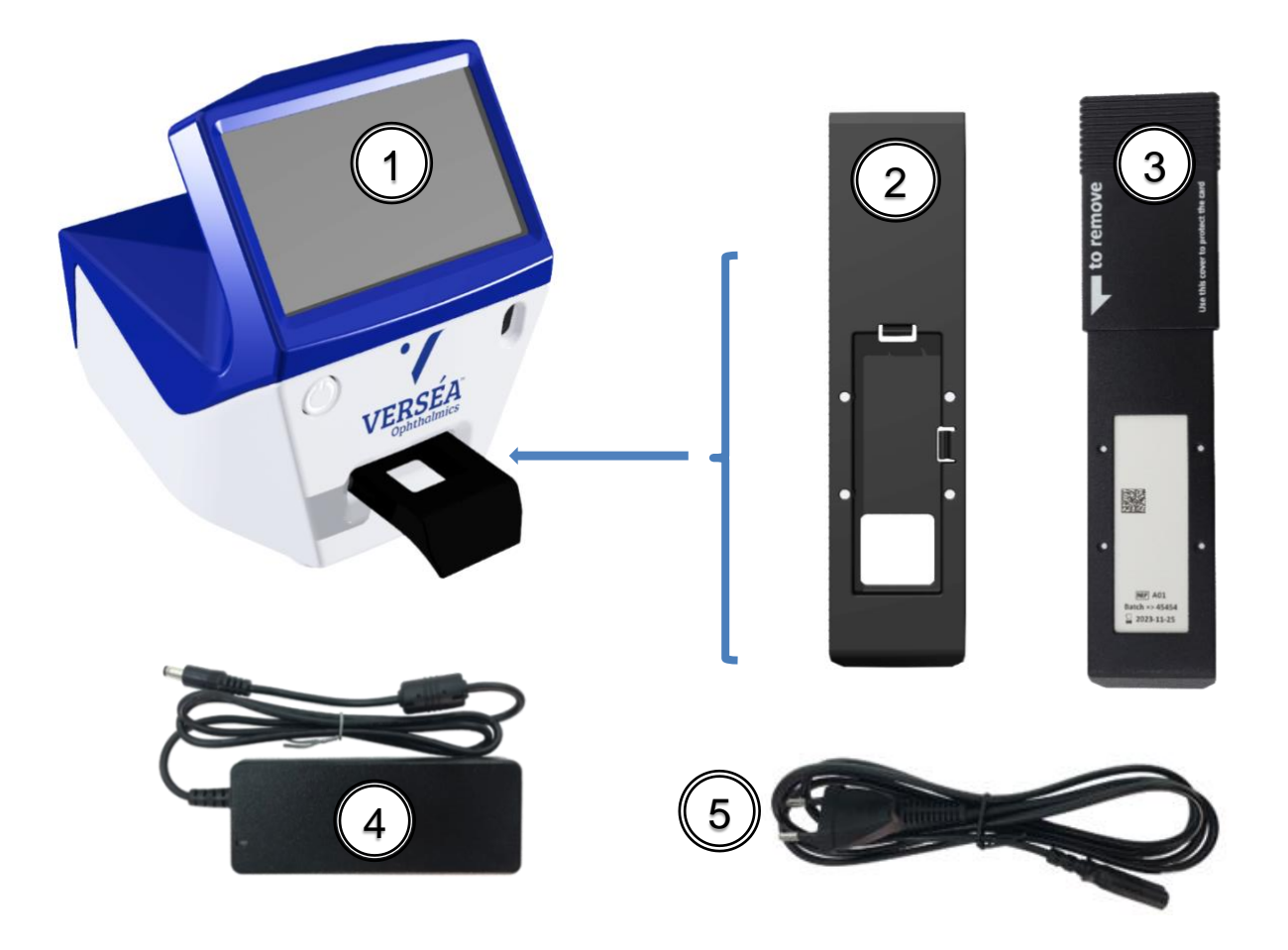

- 1. VerséaTM Ophthalmics 4.3" T-POC Lateral Flow Reader main unit (Cat.100033000)
- 2. Drawer (Cat. 900014095)
- 3. Adjustment drawer (Cat.900013732)
- 4. External power supply unit (Cat. 900020089)
- 5. Power cord (Cat. 900020078)

See Appendix A "Ordering Codes" for more information.

#### **1.7.2. TECHNICAL ASSISTANCE**

Technical assistance is provided by Verséa Ophthalmics, LLC. The Technical Service Department is staffed by experienced technicians with extensive practical and theoretical expertise in the use of Verséa $^{TM}$  Ophthalmics products. If you have any questions or experience any difficulties regarding the Verséa™ Ophthalmics T-POC LFR or other related Verséa™ Ophthalmics products, do not hesitate to contact:

> Phone: +1 800-397-0670 Email: [ophthalmics@versea.com](mailto:ophthalmics@versea.com)

Verséa™ Ophthalmics customers are a major source of information regarding advanced or specialized uses of our products. This information is helpful to other customers as well as to the researchers at Verséa Ophthalmics, LLC. We, therefore, encourage you to contact us if you have any suggestions about product performance or new applications and techniques.

For technical assistance, contact the Verséa Ophthalmics, LLC Technical Service Department or local distributors.

Email: [ophthalmics@versea.com](mailto:ophthalmics@versea.com)

#### **1.7.3. POLICY STATEMENT**

It is the policy of Verséa Ophthalmics, LLC to improve products as new techniques and components become available. Verséa Ophthalmics, LLC reserves the right to change the specifications of products at any time.

In an effort to produce useful and appropriate documentation, we appreciate your comments on these Instructions-for-Use. Please contact Verséa Ophthalmics, LLC Technical Service with any feedback.

#### **1.7.4. REQUIREMENTS FOR VERSÉATM OPHTHALMICS T-POC LFR USERS**

Table 1 covers the general level of competence for the use and servicing of the Verséa™ Ophthalmics T-POC LFR.

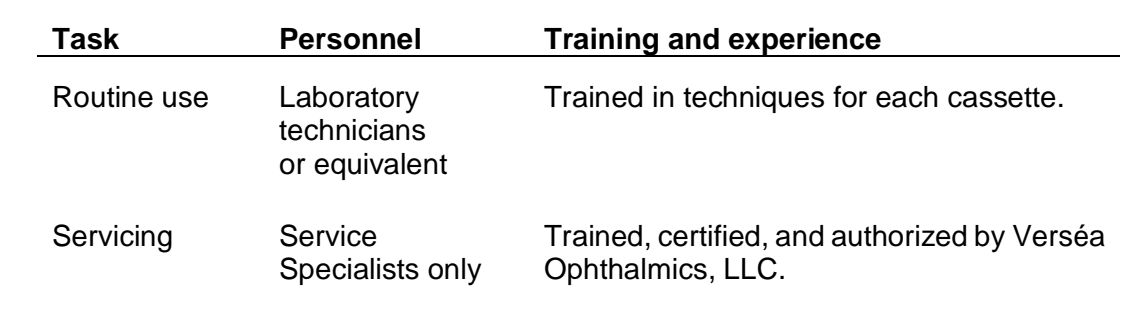

# **2. SAFETY INFORMATION**

Before using the Verséa™ Ophthalmics T-POC LFR, it is essential that you read this Instructions-for-Use document carefully. Following the instructions and safety information in this Instructions-for-Use document will ensure safe operation and maintain the system in a safe condition.

The following types of safety information appear throughout the Verséa<sup>TM</sup> Ophthalmics T-POC LFR Instructions-for-Use.

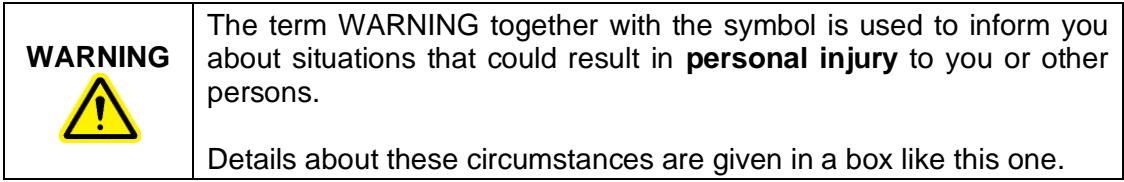

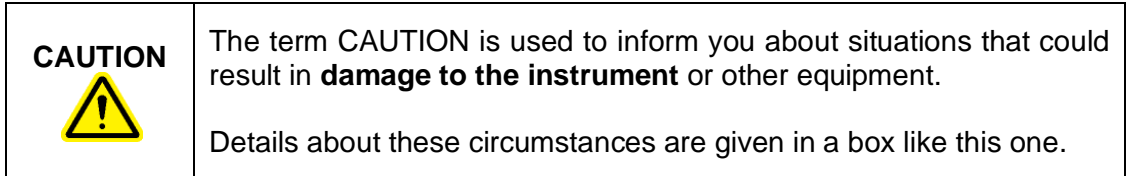

The advice given in this Instructions-for-Use is intended to supplement, not supersede, the normal safety requirements prevailing in the user's country.

#### 2.1. Proper Use

**WARNING/ CAUTION Risk of personal injury and material damage** Improper use of the Verséa™ Ophthalmics T-POC LFR instrument may cause personal injury or damage to the instrument. The instrument must only be operated by qualified personnel.

#### **CAUTION Damage to the instrument**

Avoid spilling water or chemicals onto the Verséa™ Ophthalmics T-POC LFR instrument. Damage caused by water or chemical spillage will void your warranty.

In case of emergency, switch off the Verséa™ Ophthalmics T-POC LFR with power button and unplug the power cord from the power outlet.

# **Electrical Safety**

If the operation of the Verséa™ Ophthalmics T-POC LFR is interrupted in any way (e.g., due to interruption of the power supply or a mechanical error), first unplug the power cord from the power outlet, then switch off the instrument using the power button. Contact Verséa Ophthalmics, LLC Technical Service after such an incident.

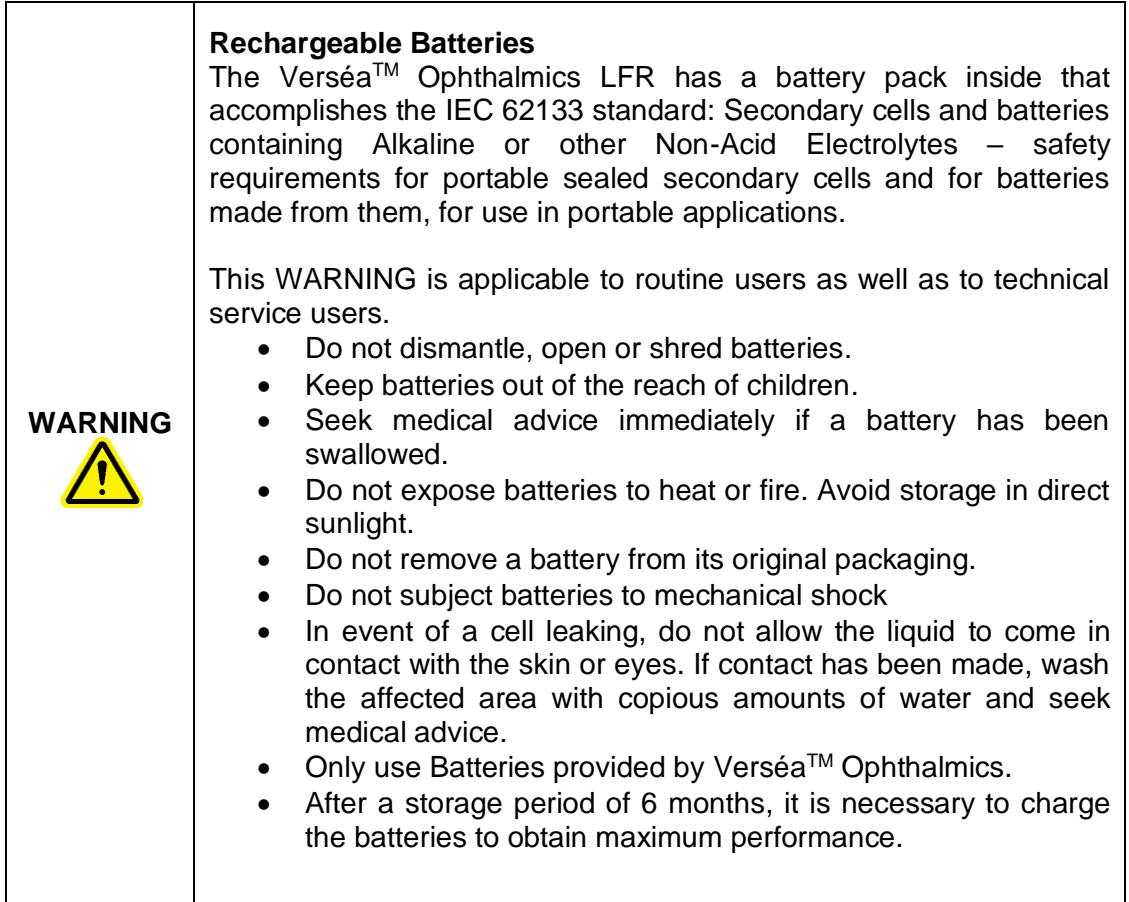

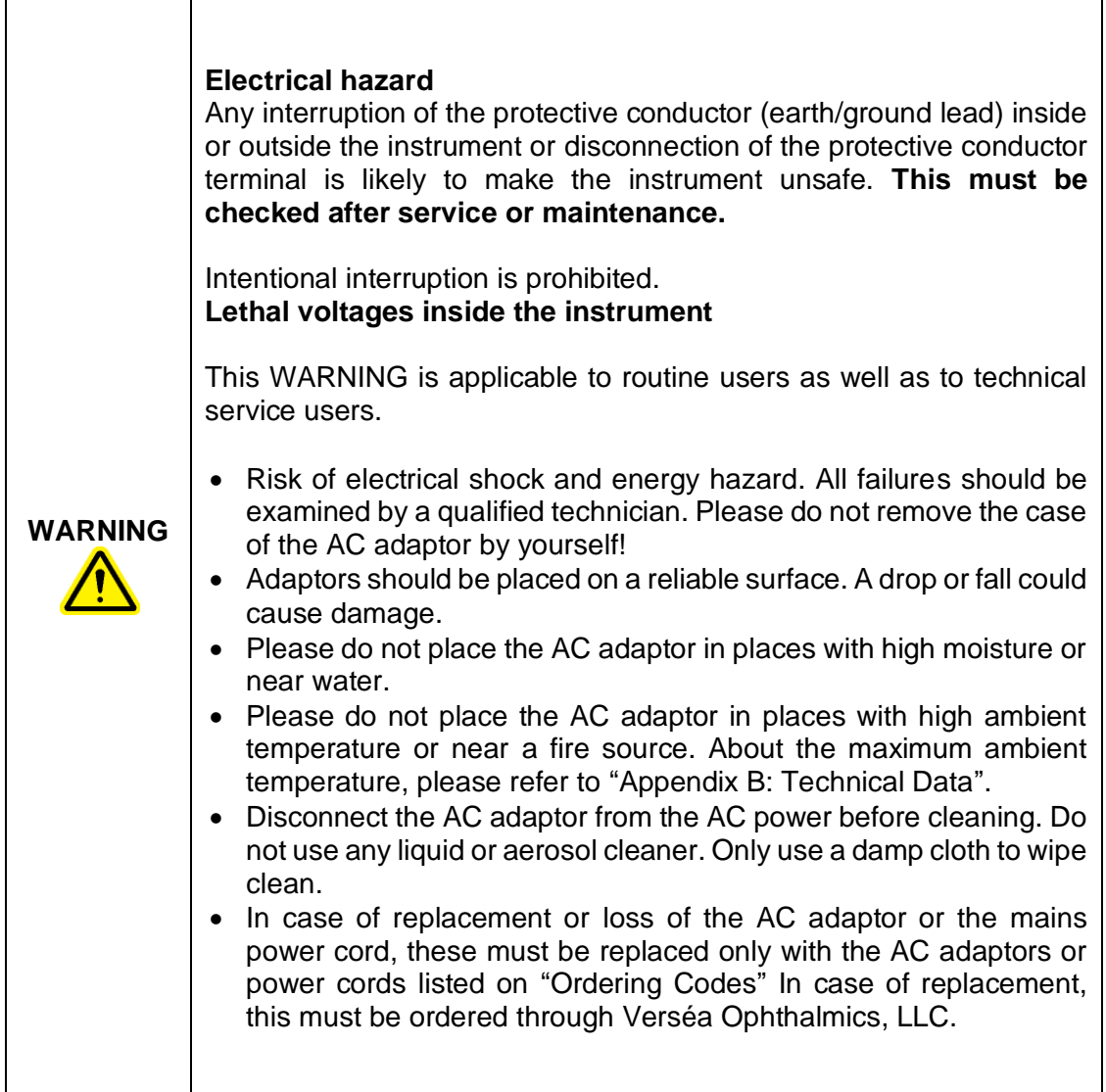

To ensure satisfactory and safe operation of the Verséa™ Ophthalmics T-POC LFR:

- The power cord of the external power supply must be connected to a line power outlet that has a protective conductor (earth/ground).
- No other external power supply or power cords than that specified in "Ordering" Codes" must be used. In case of replacement, this must be ordered through Verséa Ophthalmics, LLC.
- The instrument must not be operated with the cover removed.
- If you suspect any instrument damage, contact Verséa Ophthalmics, LLC. Technical Service.

If the Verséa™ Ophthalmics T-POC LFR becomes electrically unsafe, prevent other personnel from operating it, and contact Verséa Ophthalmics, LLC Technical Service.

The instrument may be electrically unsafe if:

- The instrument or the external power supply is shown to be damaged.
- The instrument has been stored under unfavorable conditions for a prolonged period.
- A different external power supply or power cord is used other than the one provided by Verséa Ophthalmics, LLC.

#### **Risk of electric shock**

In case of replacement or loss of the external power supply or the power cord, these must be replaced only with the external power supply or power cords listed on the "Ordering Codes" and provided by Verséa Ophthalmics, LLC.

#### **Environment**

#### **Operating conditions**

**WARNING**

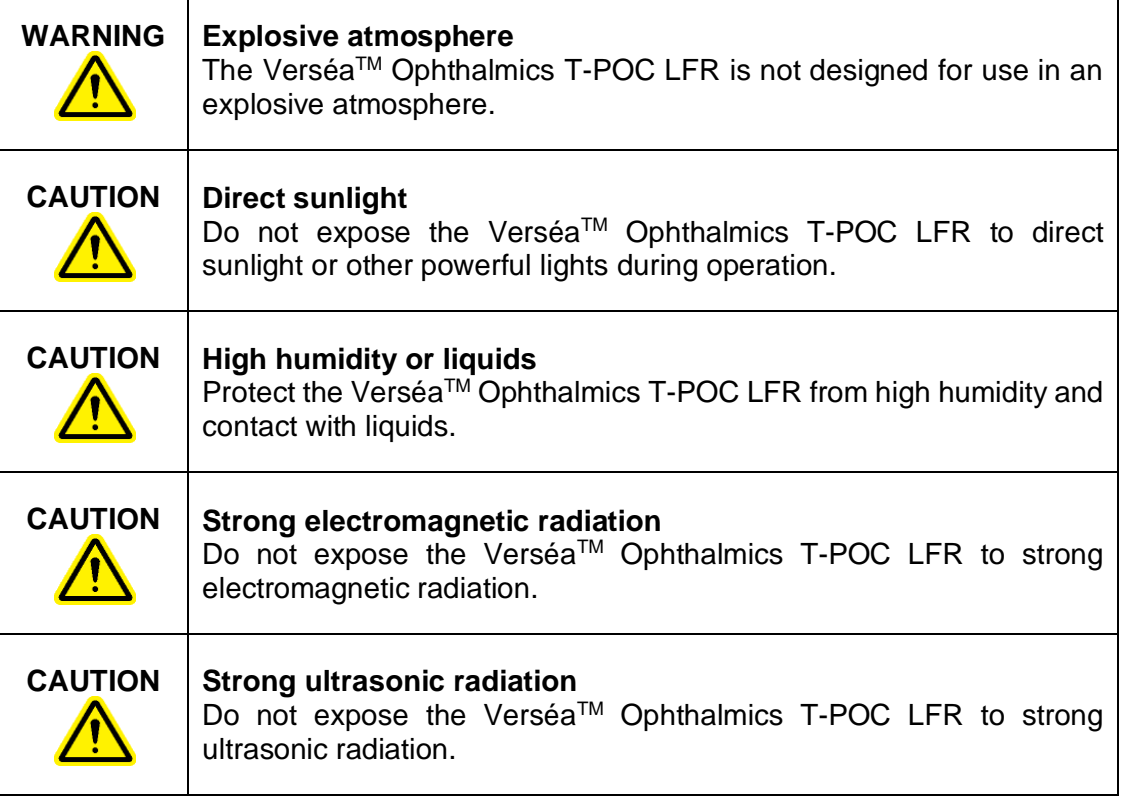

# **Biological Safety**

Use safe laboratory procedures as outlined in publications such as Biosafety in Microbiological and Biomedical Laboratories, HHS:

https://www.cdc.gov/labs/pdf/CDC-BiosafetyMicrobiologicalBiomedicalLaboratories-2009-P.PDF

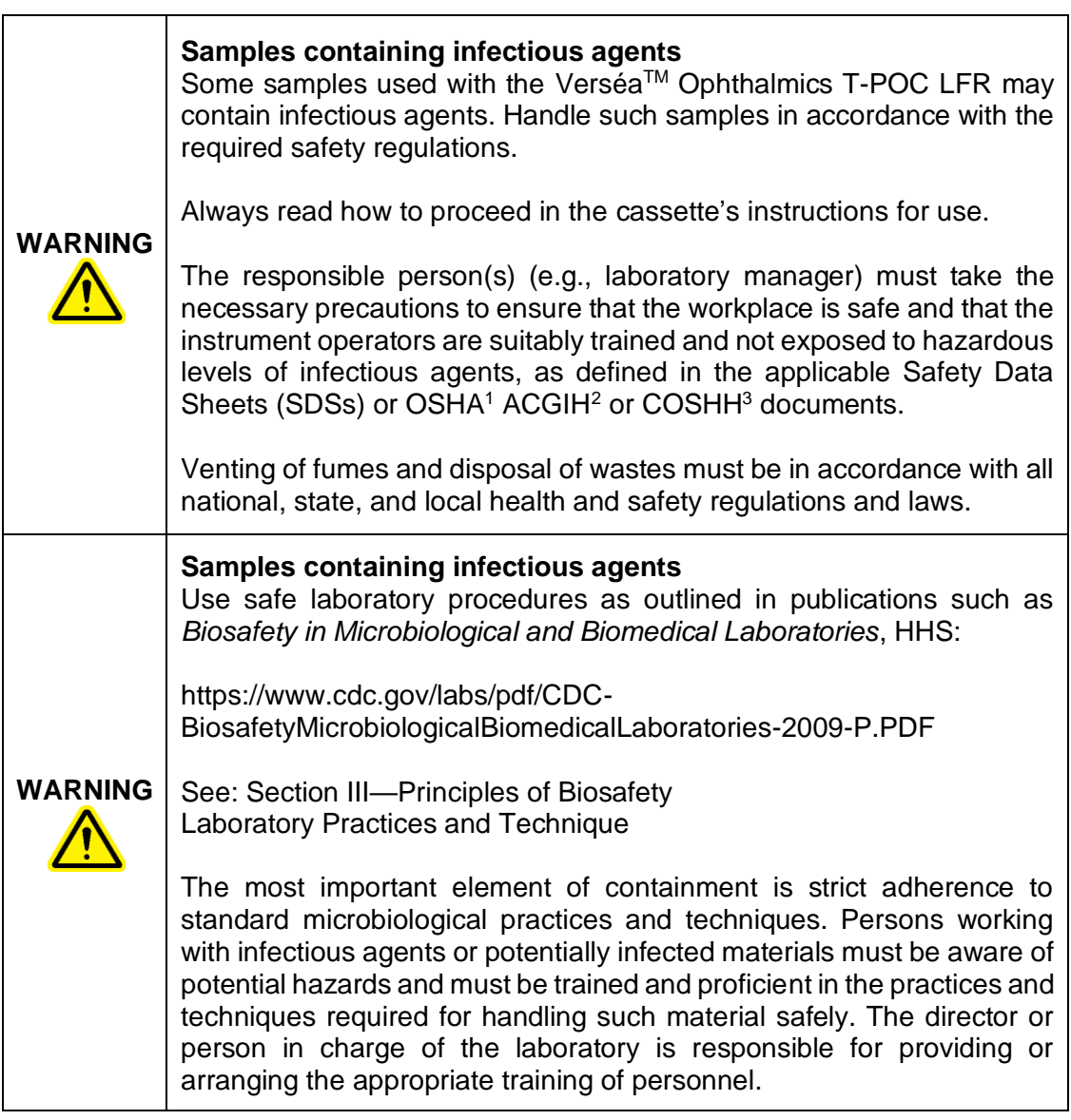

<sup>1</sup> OSHA: Occupational Safety and Health Administration (United States of America).

<sup>&</sup>lt;sup>2</sup> ACGIH: American Conference of Government Industrial Hygienists (United States of America).

<sup>3</sup> COSHH: Control of Substances Hazardous to Health (United Kingdom).

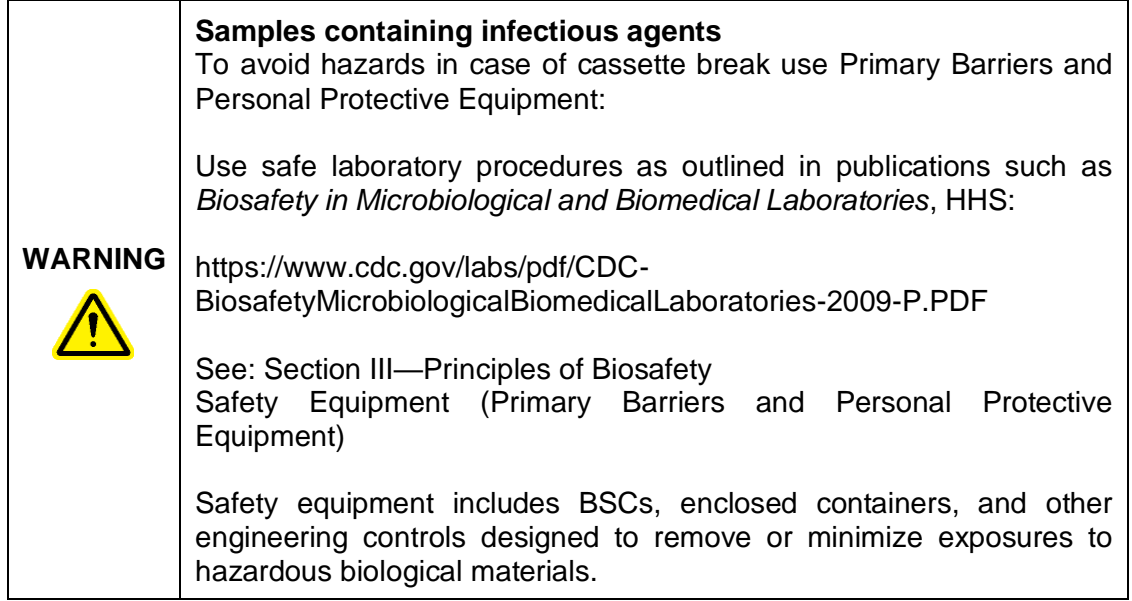

### **Chemicals**

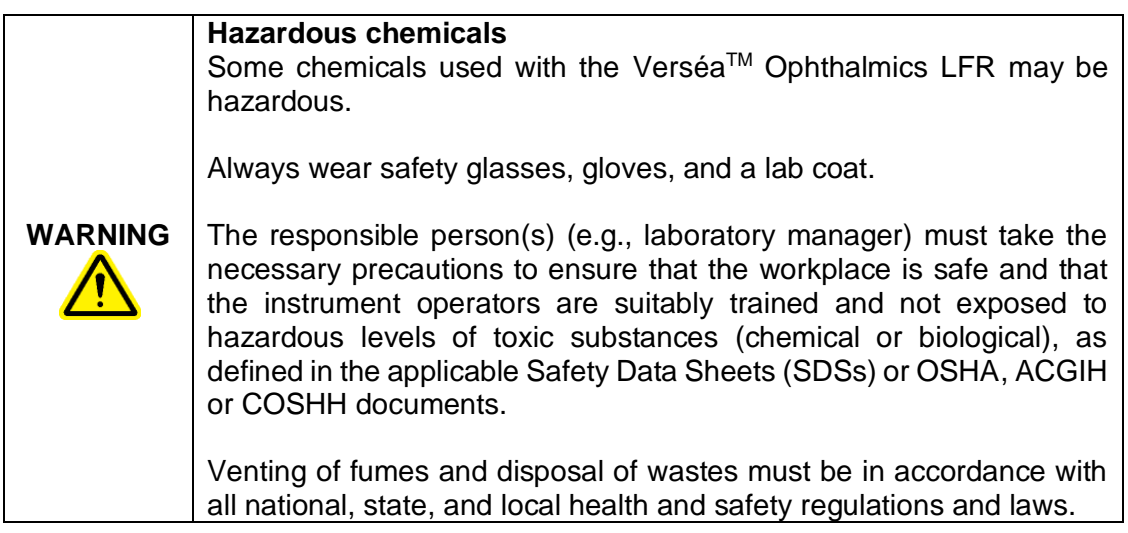

# **Maintenance Safety**

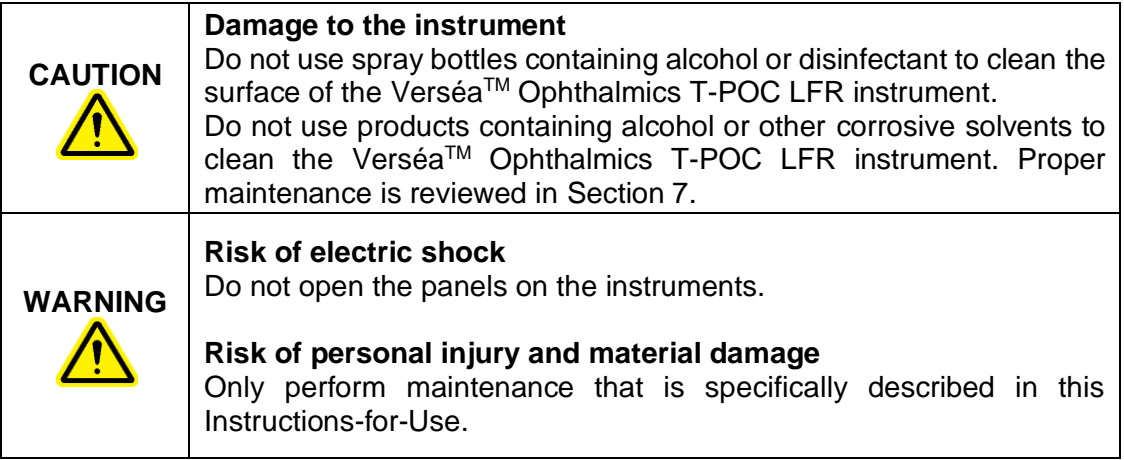

# **Waste Disposal**

Used consumables, such as cassettes, may contain hazardous chemicals or infectious agents. Collect and dispose of them following local safety regulations.

All packaging waste from cassettes must be collected and disposed of properly following local environmental regulations.

For disposal of waste electrical and electronic equipment (WEEE) see "Waste Electrical and Electronic Equipment (WEEE)".

| <b>Symbol</b> | <b>Location</b>                                                                                                    | <b>Description</b>                                      |
|---------------|----------------------------------------------------------------------------------------------------|---------------------------------------------------------|
|               | Type plate on the<br>bottom of the<br>instrument and the<br>external box label                                          | Legal manufacturer.                                     |
|               | Type plate on the<br>bottom of the<br>instrument and the<br>external box label                                          | The device is an IVD product.                           |
|               | Type plate on the<br>bottom of the<br>instrument and the<br>external box label                                          | Date of manufacture.                                    |
|               | Type plate on the<br>bottom of the<br>instrument and the<br>external box label                                          | Catalog Number.                                         |
| <b>SN</b>     | Type plate on the<br>bottom of the<br>instrument and the<br>external box label                                          | Serial Number.                                          |
|               | Label on the side of<br>the external box                                                                                | Temperature limit, see "Appendix B:<br>Technical Data". |
|               | Label on the side of<br>the external box                                                                                | Humidity limit, see "Appendix B:<br>Technical Data".    |
|               | Only in the cassettes<br>that have a<br>biological hazard<br>(information on the<br>cassettes'<br>instructions for use) | Biological hazard symbol.                               |

**Symbols on the VerséaTM Ophthalmics T-POC LFR Device**

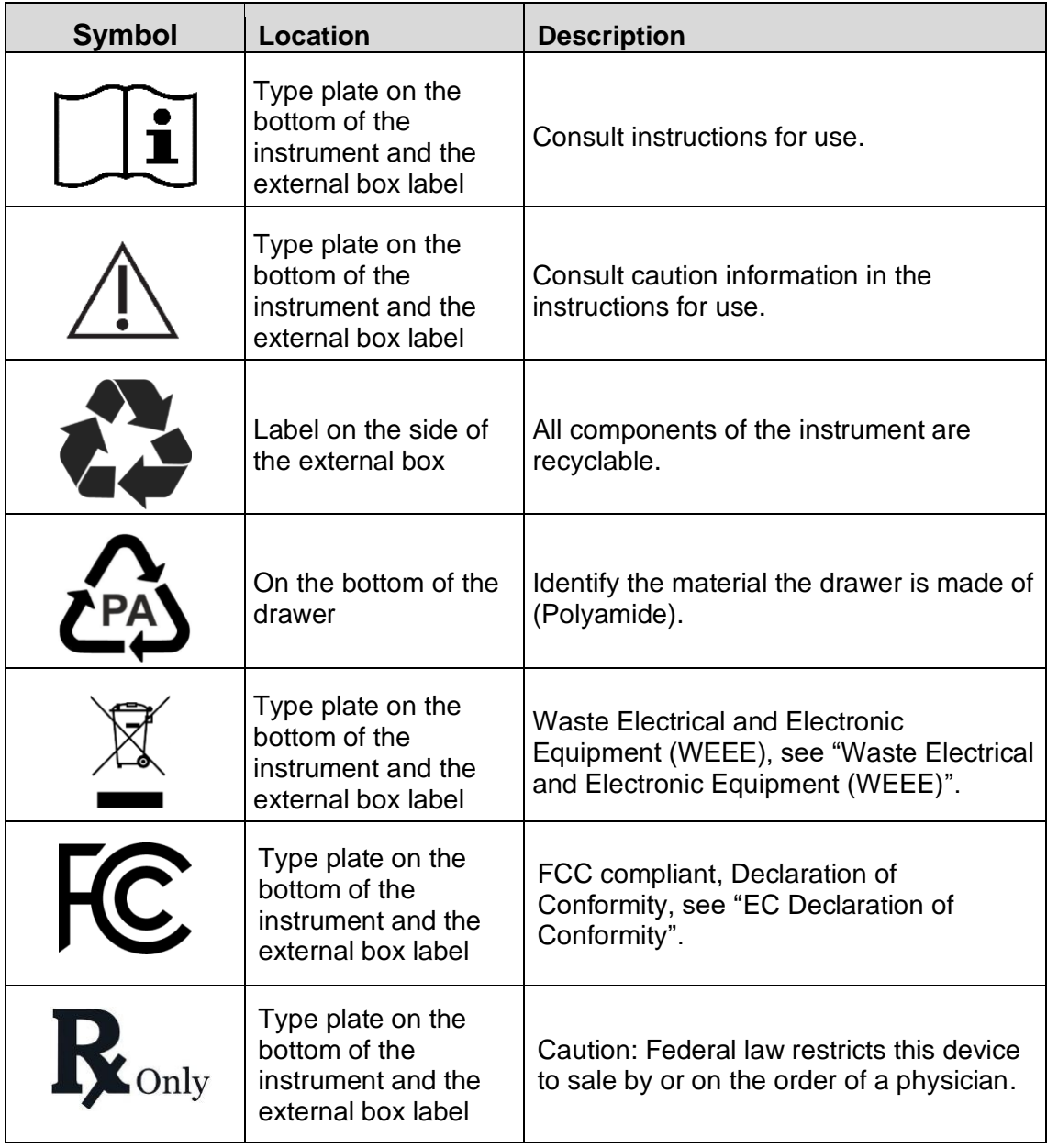

## **Cybersecurity**

The LFR Software (SW) is an essential part of the LFR and it is not distributed separately.

All the cybersecurity controls are integrated into the SW storage, including SW integrity verification, firewall, or others.

The LFR is designed to operate in the intended environment of use defined by Verséa Ophthalmics, LLC, who is the legal entity that defines the setup for a specific intended environment of use, including LFR's setup and operation process. For this purpose, the LFR provides a privileged user role (Administrator) whom is the only user that may configure CASSETTE and PREFERENCES tabs.

There is another kind of privileged user (Manager role) that can manage users, printers, and network setups. Only Administrator and Manager have access to this feature.

The LFR starts with a Login Screen, to introduce the username and password before operating. (See sections 5.6.1 System Menu).

There is an audit trail integrated into the SW to store performed actions involving medical data.

**NOTE:** Contact Verséa Ophthalmics, LLC. to request technical specifications of Remote Export and Audit Trail functionalities.

> Phone: +1 800-397-0670 Email: ophthalmics@versea.com

# **3. GENERAL DESCRIPTION**

#### **3.1. Device Overview**

#### **FRONT VIEW:**

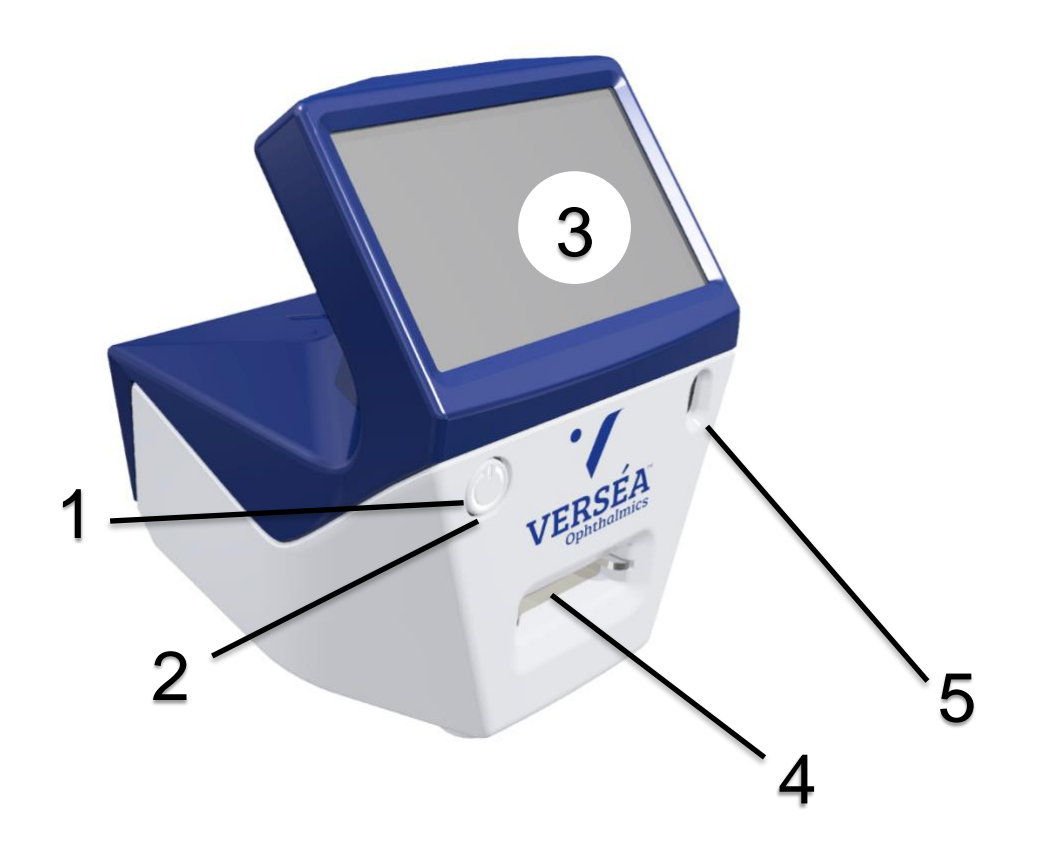

- **1.** Power button
- **2.** Device ON white LEDs
- **3.** Touchscreen and display
- **4.** Drawer insertion slot
- **5.** Barcode reader

#### **REAR VIEW:**

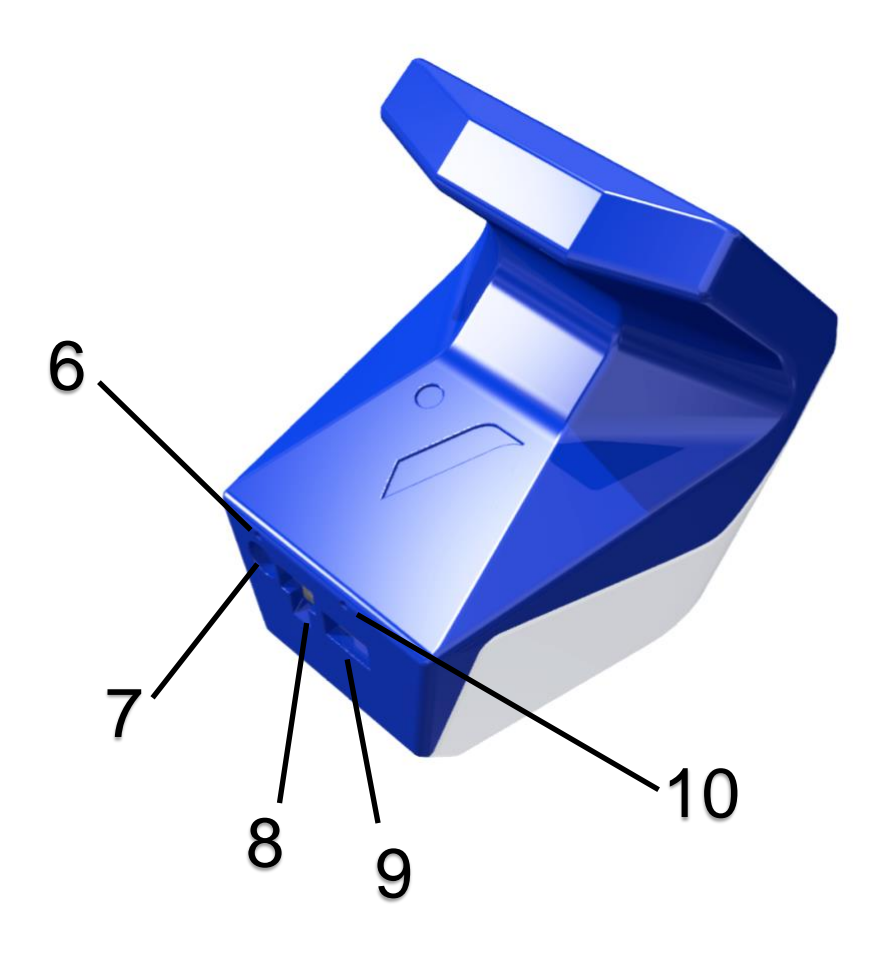

- **6.** Battery in charge red LED
- **7.** External power supply socket
- **8.** Ethernet socket
- **9.** USB host port (only accessible for slim USB memory sticks)
- **10.** Software Wipe buttonhole

**ATTENTION:** For proper insertion of a slim USB memory stick, its body section near the connector must be 8.5x16mm or less.

#### **Accessories of the Device**

#### **3.2.1. DRAWER**

The drawer model must fit with the corresponding Cassette model for proper use of the LFR. See "Ordering Codes" to find available models.

#### **3.2.2. EXTERNAL POWER SUPPLY**

Connect the external power supply to main, and the LFR to the external power supply to charge it. The red LED above the power supply socket should be lit when the power supply is properly connected.

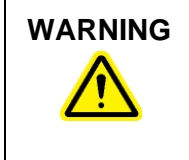

#### **WARNING Risk of electric shock**

In case of replacement or loss of the external power supply, this must be replaced only with one of the power cords listed on the "Ordering Codes" delivered by Verséa Ophthalmics, LLC

#### **3.2.3. POWER CORD**

The LFR is equipped with a power cord with a plug suitable for the destination country. See "Ordering Codes" for details.

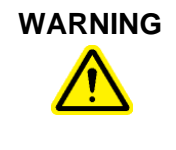

#### **WARNING Risk of electric shock**

In case of replacement or loss of the power cord, this must be replaced only with one of the power cords listed on the "Ordering Codes" delivered by Verséa Ophthalmics, LLC

#### **3.2.4. ADJUSTMENT DRAWER**

The adjustment drawer may be used to readjust the camera parameters.

# **WARNING**

If the battery level is below 70%, connect the reader to the power supply.

# **4. INSTALLATION**

#### **Unpack the Device**

The packaging of the Verséa™ Ophthalmics LFR can be stored for reuse.

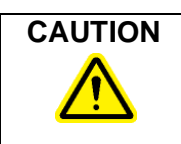

**CAUTION** Before switching on the reader for the first time or after a long period of inactivity, it is essential to plug it into the mains supply. Failure to do so may cause permanent damage to the unit.

#### **4.2. Site Requirements**

Place the Verséa™ Ophthalmics T-POC LFR device on a stable surface, far away from powerful lights and near an earthed/grounded electrical outlet.

It is recommended to connect the Verséa™ Ophthalmics T-POC LFR device to a power supply when used continuously.

#### **Power Cable Connection**

The socket for connecting the power cable is on the back of the Verséa<sup>TM</sup> Ophthalmics T-POC LFR device.

When the Verséa™ Ophthalmics T-POC LFR is not in use for a long period of time, we recommend disconnecting the power cable.

### **Cassette Requirements**

Before using the Verséa™ Ophthalmics T-POC LFR device make sure that the cassette has not exceeded its expiration date.

**ATTENTION:** Do not use expired cassettes. Review the expiration date of the cassette and do not use it if it is expired.

# **5. OPERATING PROCEDURES**

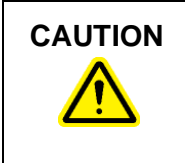

**CAUTION** Before switching on the reader for the first time or after a 6 month period of inactivity, it is essential to plug it into the main supply. Failure to do so may cause permanent damage to the unit.

#### **Login Screen**

To start the LFR, press the power button (see section 3.1) and wait until the Login Screen is shown:

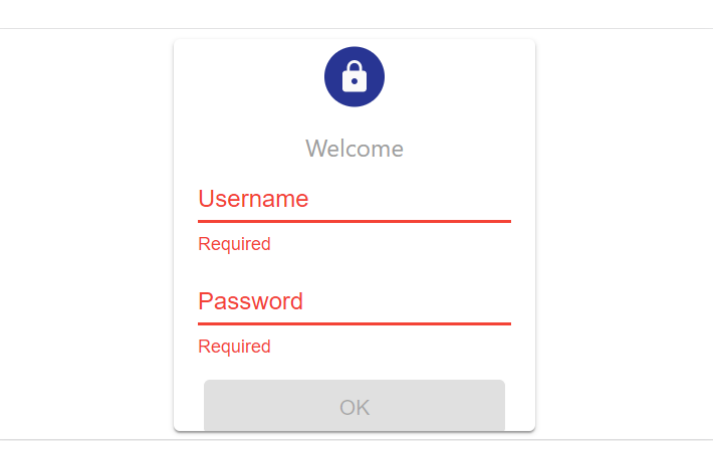

To enable the LFR, fill properly the 'Username' and 'Password' fields (see yellow and red circles) and then press the 'OK' button (see green circle). To edit each field, press it to access the virtual keyboard (see left image), type suitable text, and press the 'Enter' button. No special characters can be used.

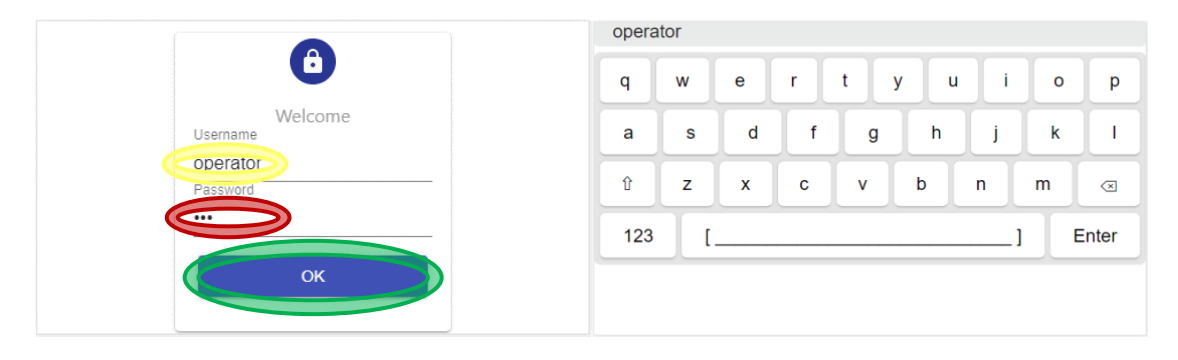

• Default Operator username is "**operator**" and its default password is "**pwd**".

**ATTENTION:** Default password MUST be changed to preserve the correct use of the LFR.

See section 5.6.2 for explanations on how to change passwords. Retain the new password in a secure location.

**NOTE:** If you forget or lose your password, contact your LFR's Manager.

To end the user's session, select 'Logout' on Tools Menu (see section 5.6.4 for more information) or power off the LFR.

#### **Home Screen Overview**

The Home screen displays the current Cassette Settings, date, time, battery status, 'NEW SCAN' button, and 'SYSTEM MENU' button.

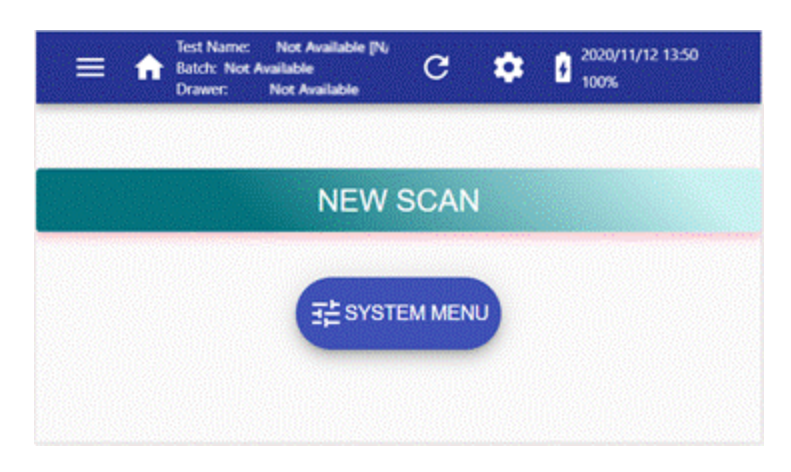

#### **Main Screen:**

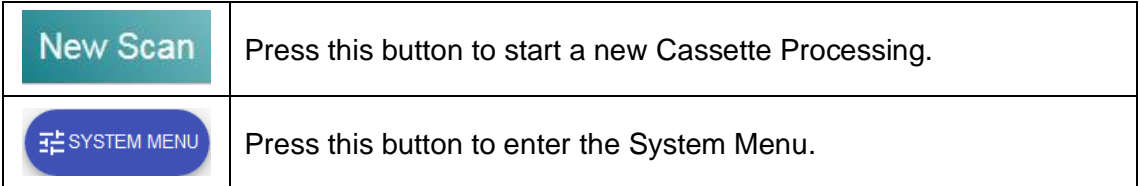

#### **Top Bar:**

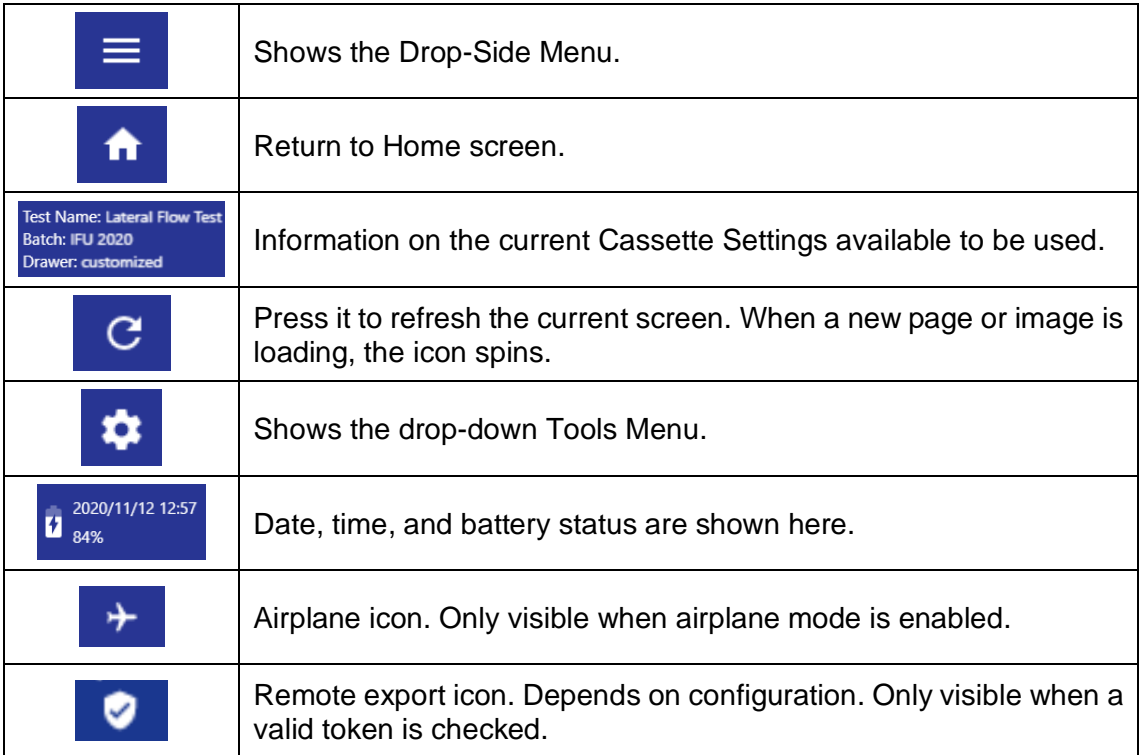

#### **Cassette Processing**

To process a cassette, the next steps should be followed:

**1-** To start a new cassette scan, press the 'NEW SCAN' button on the Home screen (see red circle).

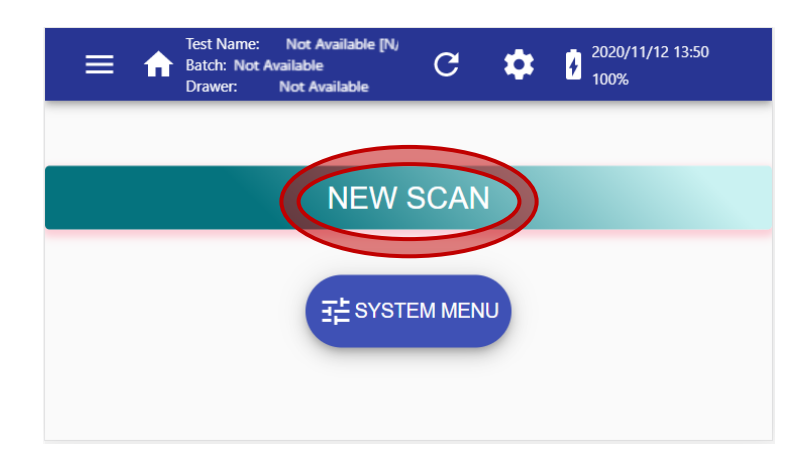

**2-** Omit this step if the Cassette Settings on the Top Bar is the Cassette Settings to use in the next scan. This step may be required in certain configurations.

To set the proper Cassette Settings that will be used in the next scan, there are the following options:

**Option A:** to load a new Cassette Settings through the barcode reader.

To load a new Cassette Settings, press the 'CASSETTE CONFIG' button (see yellow circle).

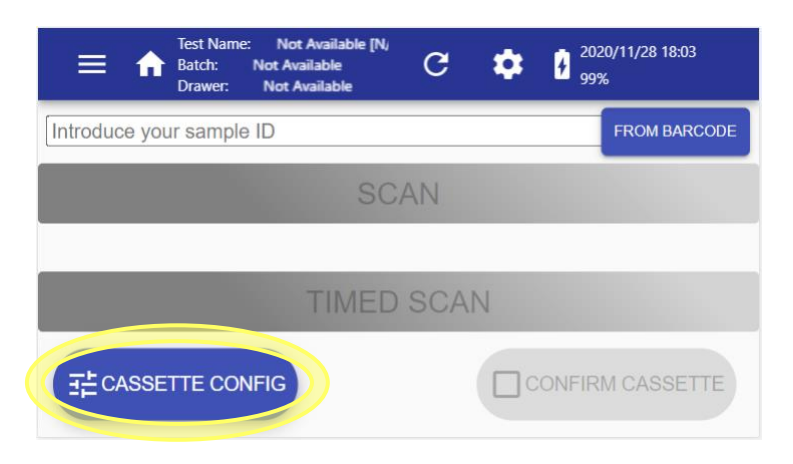

Take the Data Matrix of proper Cassette Settings, which is supplied along with the cassette box:

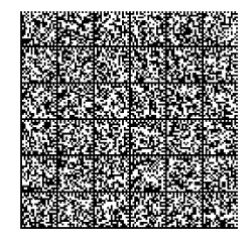

Place it in front of the LFR's barcode reader (see section 3.1) at 5 cm (2 inches) of distance approximately. Press the 'ACTIVATE BARCODE READ' button (see green circle). The barcode reader starts its reading process using a light. This light disappears when a barcode has been read or after 10 seconds of trying.

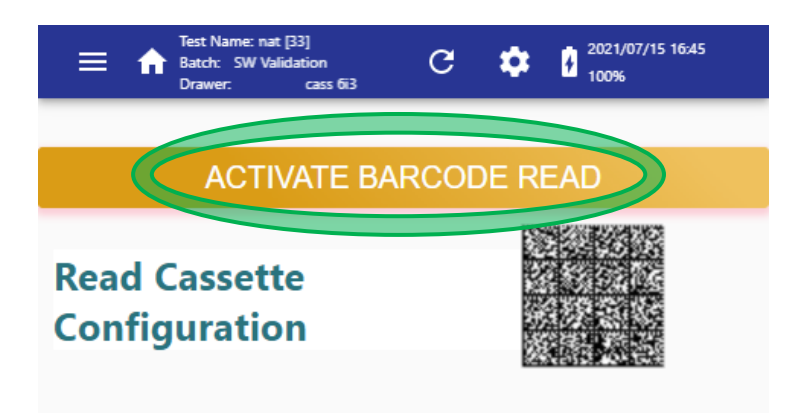

**NOTE:** If a barcode cannot be read, check and clean the window of the barcode reader (see section 3.1).

If the barcode is read but does not fit with the expected features, an error message is shown on the screen. Check the exposed barcode and touch the display outside the dialog box to skip the error message and return to the previous screen.

After proper reading, the new Cassette Settings data is shown on the Tab bar.

**Option B:** select an available Cassette Settings from the list.

**B.1 Select from the 'Cassette Settings' list**. If the Cassette Setting was previously uploaded, it is not required to upload the Cassette Setting again. Go to the Side Menu, press 'Cassette Settings', and the list of Cassette Settings is displayed.

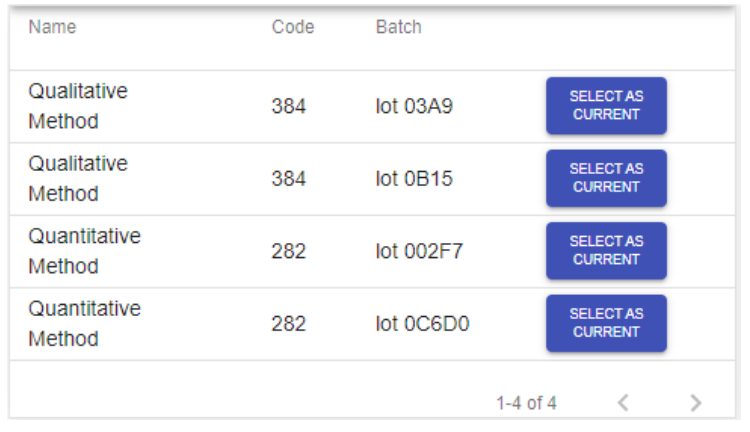

Press the 'SELECT AS CURRENT' button to load the Cassette Settings of the row.

**B.2 'Barcode Autodetection'** launches the scan directly if the option 'Barcode Autodetection' is selected.

**ATTENTION:** The LFR will automatically load the proper Cassette Settings if it is stored (Cassette Settings list), the current cassette has a Confirmation Barcode embedded in it, and some valid (not expired) Cassette Settings are shown on the Top Bar.

**3-** Depending on the configuration this step may be omitted. Once the proper Cassette Settings is set, press the 'CONFIRM CASSETTE' button (see red circle) to check that the current Cassette Settings match with the cassette to be processed.

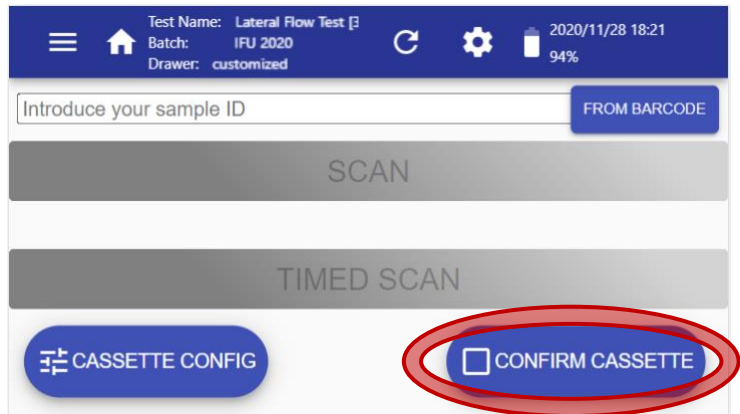

Place the small barcode (Small-Data Matrix) in front of the barcode reader (see section 3.1) at 5 cm of distance approximately. Press the 'ACTIVATE BARCODE READ' button (see yellow circle). The barcode reader starts its reading process using a light. This light disappears when a barcode has been read or after 10 seconds of trying.

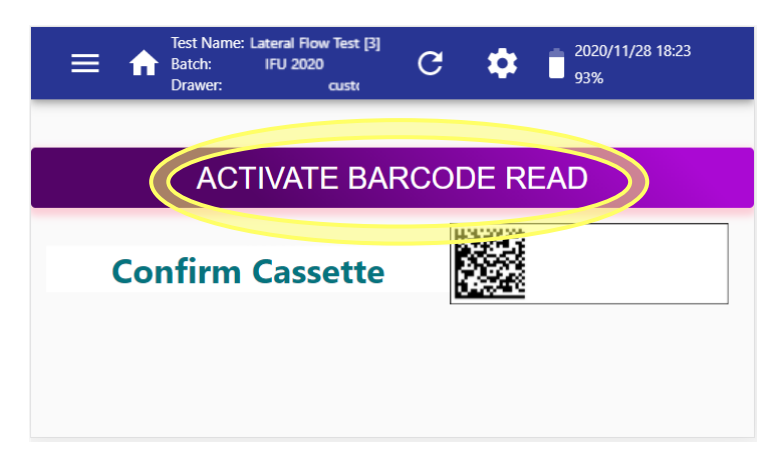

If the Small-Data Matrix does not correspond to the Cassette Settings currently loaded in the LFR, an error message is displayed. In such a case, use a cassette of the proper type, or load another Cassette Settings corresponding to the current cassette.

**ATTENTION:** It is the operator's responsibility to use the Small-Data Matrix (cassette's confirmation barcode) from the current cassette.

**4-** After reading a Data Matrix, the LFR returns to the scanning screen. Press the 'Introduce your sample/patient ID' field (see red circle) to type the sample/patient identification with the virtual keyboard or press the 'FROM BARCODE' button (see green circle) to read the identification using the barcode reader of the LFR. Depending on the configuration this step is mandatory.

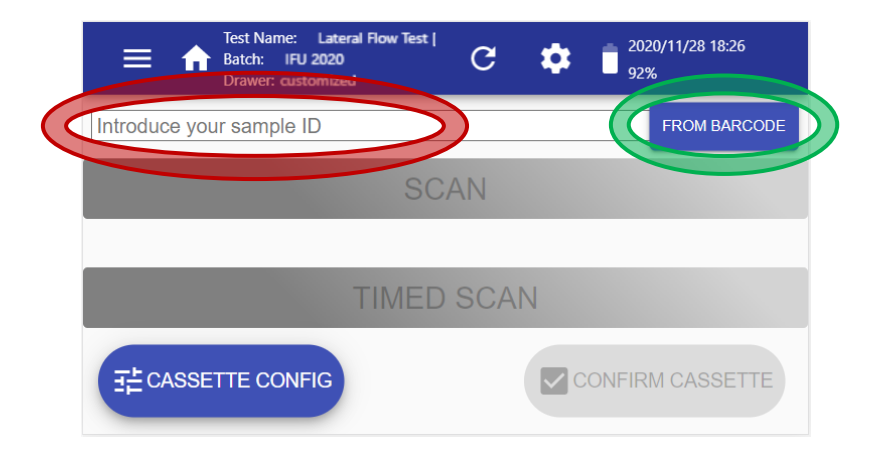

After typing an identification text on the virtual keyboard, press the 'Enter' button (see the yellow circle on the left-side image) to proceed. To load the identification text from a barcode, press the 'ACTIVATE BARCODE READ' button (see the red circle on the following right-side image) and place the barcode in front of the frontal light.

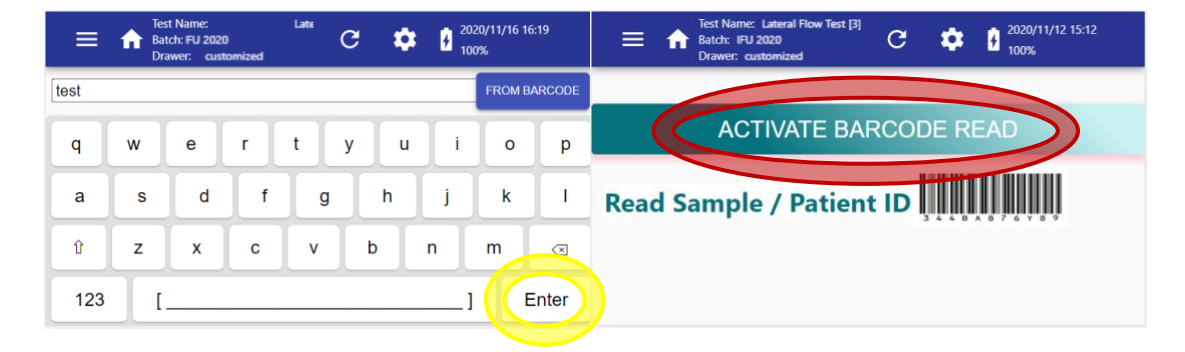

**NOTE:** Depending on the LFR's configuration, if the reference you enter is already in the LFR's stored results, a message is displayed, and scan buttons could be disabled.

Sample/patient ID using the virtual keyboard: Special characters are not available and its maximum length is 30.

Sample/patient ID using barcode reader: Special characters are allowed and the maximum length is 1024. See section 5.5.3 to know how IDs are displayed in different scenarios.

**5-** Insert the cassette into the corresponding drawer. Ensure that the code in the drawer bottom (see yellow circle) matches with the drawer code displayed along with the cassette settings at the Top Bar. Ensure that the cassette and the drawer surfaces are leveled; then press the drawer inside the LFR.

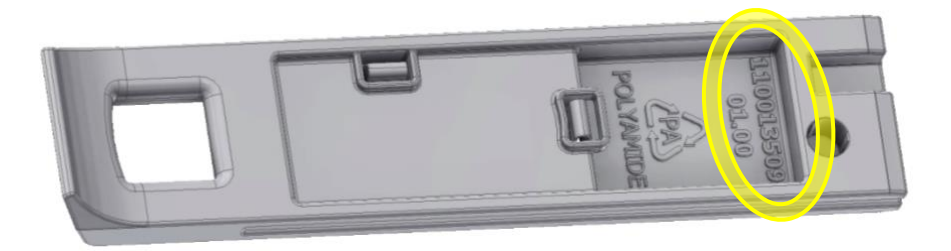

**NOTE:** Ensure that strips embedded in the cassette are free of impurities such as hair or dust.

A warning is shown on the screen when the drawer is not properly closed (see next image). Place the drawer properly inside the LFR.

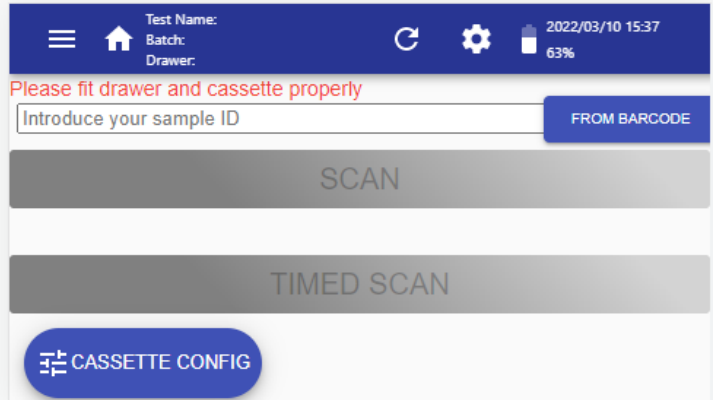

The scan buttons ('SCAN' and 'TIMED SCAN') remain in grey until a valid Cassette Settings is loaded, an ID is set (if required), and a drawer is placed inside the LFR. Depending on the LFR's configuration a cassette's confirmation barcode could be also required. When all conditions are reached the scan buttons turn coloured, as in the following image:

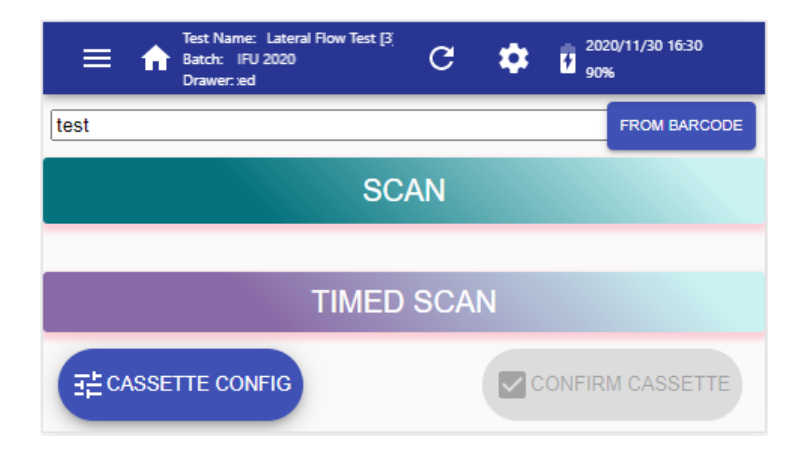

**6-** Two options are available to scan a cassette: (1) If you have already waited the prescribed time after inoculating the sample into the cassette, press the 'SCAN' button (see red circle) to scan the cassette immediately. (2) If you have just inoculated the sample into the cassette, press the 'TIMED SCAN' button (see green circle) to defer the scan to the prescribed waiting time. When the second option is selected a countdown is shown until the scan starts.

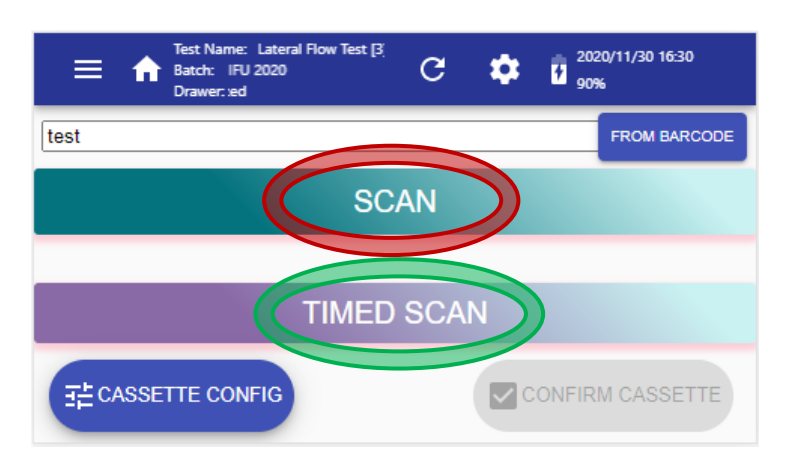

**7-** Results of the scan are displayed when the process ends. Drag up and down on the touchscreen and press the different tabs to see all data. See section 5.5.3 for more information about result screens and functionalities of its buttons.

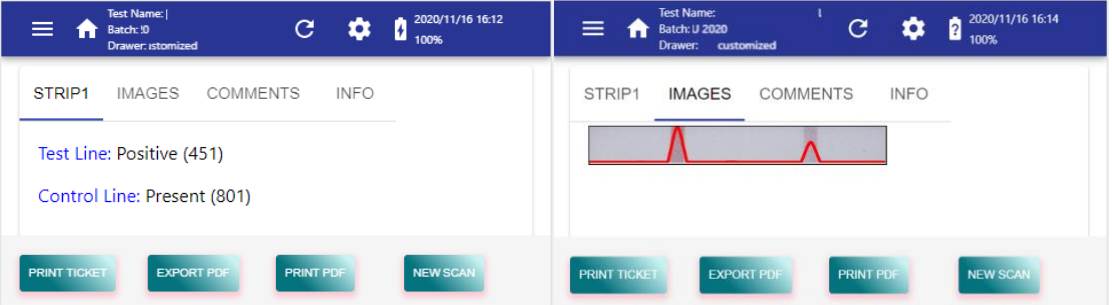

To process another cassette, press the 'NEW SCAN' button on the bottom-right corner.

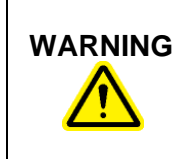

The reader will provide reliable results as long as the tests are running according to Verséa Ophthalmics, LLC specifications, the control and test lines are differentiated from the background, as well as the cassette does not present artifacts or impurities such as hair or dust.

#### **System Menu**

Set the configuration through this menu. Different tabs are available, depending on the user's role.

#### **5.4.1. SYSTEM**

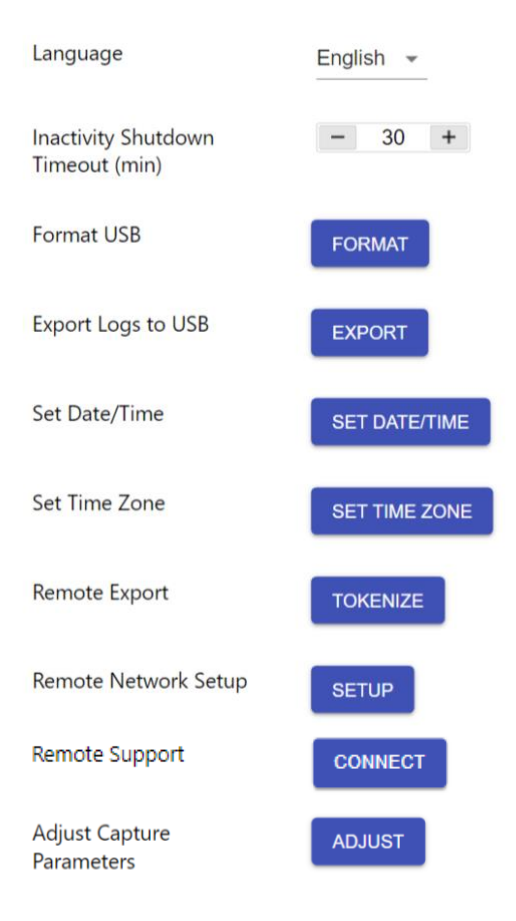

**NOTE:** Depending on the configuration some items are not displayed.

- Language: Select one language among those installed in the LFR.
- Inactivity Shutdown Timeout (min): Time in minutes since the last interaction with the LFR, and the system powers down itself to save battery. The default value is 30 minutes. Contact your Manager to increase this value.
- Format USB: Press this button to format properly a slim USB memory stick, and then be able to use it to export CSV and PDF results, write logs, and update the LFR software.
- Export Logs to USB: Press this button to write internal data to a slim USB memory stick plugged into the USB host port. Important for the Technical Service as an aid for diagnosing.
- Set Date/Time: Define the current date and time. This parameter has configurable access.

**NOTE:** The LFR is not ready to work with dates before the manufacturing date.

• Set Time Zone: Define the current time zone.

**ATTENTION:** After changing Time Zone, re-start the LFR.

- Remote Export: Press the 'TOKENIZE' button to claim the server for a token update. This parameter has configurable access.
- Remote Network Setup: Press the 'SETUP' button to load the available SFTP setup, including network domain: Ethernet, WLAN, and airplane mode. The LFR's Manager is responsible for defining a proper SFTP and network setup for a specific domain. This parameter has configurable access.
- Remote Support: Press the 'CONNECT' button when receiving technical support.

**ATTENTION:** To use the 'TOKENIZE' and 'SETUP' buttons, an Internet connection is needed.

• Adjust capture parameters: To readjust the camera parameters insert the adjustment drawer (Cat.900013732), connect the reader to the power supply if the battery level is below 70%, and press 'SETUP' to start the process.

**ATTENTION:** The adjustment drawer must be in good condition, otherwise the process could misadjust the device. To improve the adjustment process avoid direct illumination on the drawer slot.

#### **5.4.2. CASSETTE (ADMINISTRATOR ONLY)**

Only user "admin" (role Administrator) can access this screen. Parameters related to Cassette Settings are displayed and could be edited:

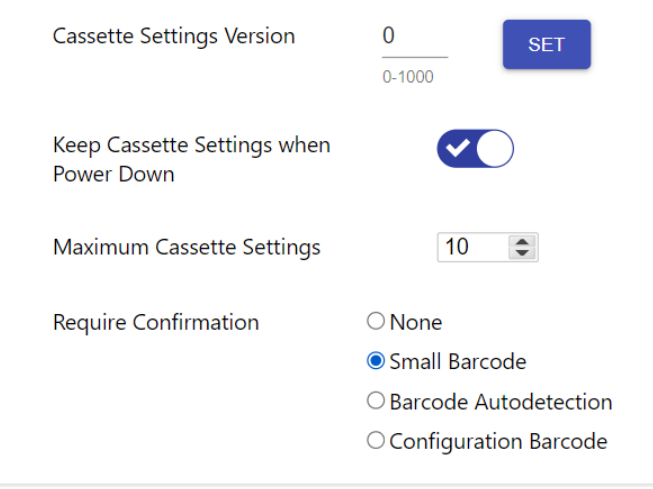

• Cassette Settings Version: This parameter is used to accept or block some Cassette Settings depending on its configuration. This is an internal parameter of the LFR, but Cassette Settings also have a parameter called Cassette Settings Version. When the value of the LFR is set to "0", the LFR accepts all Cassette Settings. When the value of the LFR is set to a not "0", the LFR blocks Cassette Settings with different values, except the value "0". The value of a Cassette Settings is exported from the Development Software. Below are some examples of different combinations:

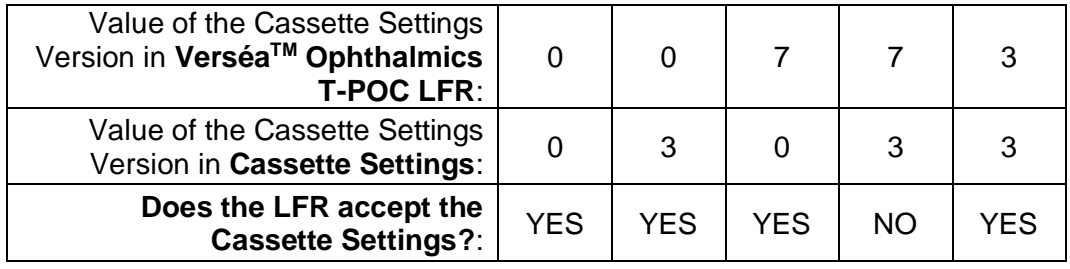

- Keep Cassette Settings when Power Down: If ON, the current Cassette Settings is kept when the LFR is powered off; otherwise, the current Cassette Settings is lost when the LFR is powered off.
- Maximum Cassette Settings: Number of Cassette Settings that can be stored in the device and available to use (without re-reading its corresponding Data Matrix). The maximum value to set is 10 and the minimum is 1.
- Require Confirmation: Four options are available: 'None', 'Small Barcode', 'Barcode Autodetection', and 'Configuration Barcode'. Below are details of each option:

*None* → It is possible to process samples with current Cassette Settings without restrictions.

*Small Barcode* → The confirmation barcode (Small-Data Matrix) must be read before each scan, to confirm that the current cassette matches the current Cassette Settings.

*Barcode Autodetection* → After launching a scan (with 'SCAN' or 'TIMED SCAN' buttons), the device tries to find the Cassette Settings that match with one of the Cassette Settings list, reading the barcode embedded on the cassette. Using this option you can also use the Small-Data Matrix to confirm the cassette.

**ATTENTION:** The LFR will automatically load the proper Cassette Settings if it is stored (Cassette Settings list), the current cassette has a Confirmation Barcode embedded in it, and some valid (not expired) Cassette Settings are shown on the Top Bar.

**Configuration Barcode** → It is necessary to load proper Cassette Settings before each scan.

#### **5.4.3. PREFERENCES (ADMINISTRATOR ONLY)**

Only user "admin" can access this screen. Some parameters are displayed and can be edited:

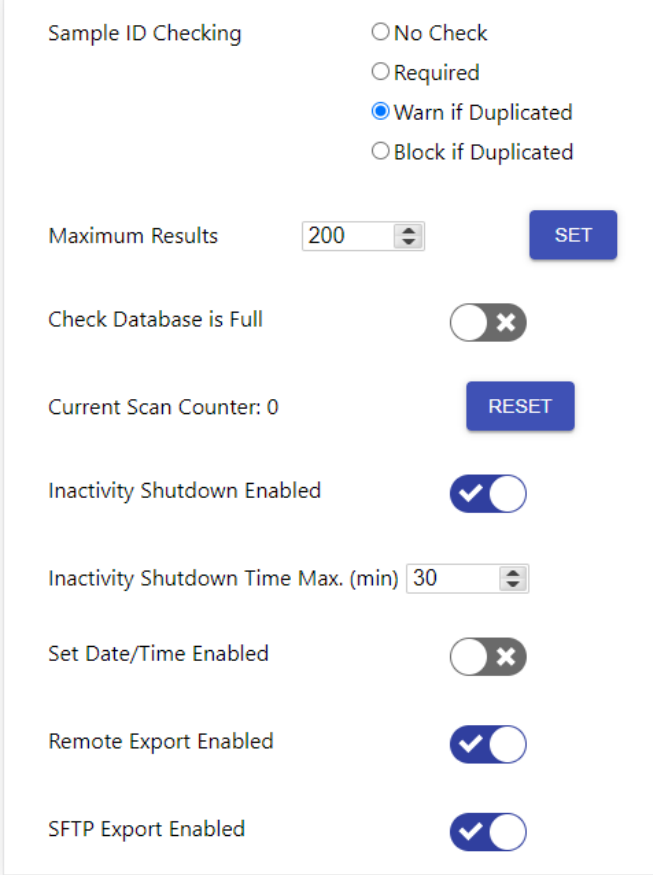

• Sample ID Checking: Four ID checking levels are available: 'No Check', 'Required', 'Warn if Duplicate', and 'Block if Duplicate'.

*No Check*  $\rightarrow$  There are no restrictions or warnings.

*Required*  $\rightarrow$  A value is mandatory.

*Warn if Duplicate* → A value is mandatory, and a warning is displayed if the current value is in the LFR's stored results.

**Block if Duplicate** → A value is mandatory and scan buttons are disabled if the current value is in the LFR's stored results.

• Maximum Results Database: Set the maximum number of results that are stored in the LFR (up to 200). When the limit is exceeded, the oldest data is overwritten.

**ATTENTION:** To avoid losing older results, before decreasing the Max Results Database, an Export Results procedure must be performed (see section 5.5.3).

• Check Database is Full: When the database reaches 80% of its capacity, a warning message is shown when the LFR is powered on and when a new Cassette Processing is started. When the message shows 100% like the below image, the oldest result is overwritten if a new scan is performed. Disable this option if you decide not to keep the results stored.

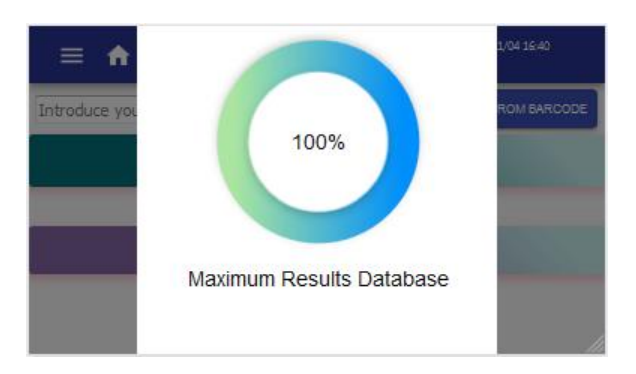

- Current Scan Counter: Displays the number of scans that have been performed since the last reset. Press the RESET button to reset this counter.
- Inactivity Shutdown Enabled: If ON, the LFR turns off automatically when the prescribed time is surpassed without any activity detected.
- Inactivity Shutdown Time Max. (min): Maximum value that the operator can set if the inactivity shutdown is enabled.
- Set Data/Time Enabled: If ON, it is possible to set Date/Time in the SYSTEM tab.
- Remote Export Enabled: If ON, remote export functionalities are active. The 'TOKENIZE' button is accessible (see section 5.4.1).
- SFTP Export Enabled: If ON, after each scan the SFTP export service tries to send the result to its configured SFTP server. If an error is found a pop-up dialog shows its description. As well as SFTP Export the 'CONFIGURE' button is accessible (see section 5.4.1) and the Scan Results list displays an SFTP state for each scan and a RETRY SFTP button when required (see section 5.5.3).

**NOTE:** Contact Verséa Ophthalmics, LLC to request technical specifications of Remote Export or SFTP Export functionalities:

Phone: +1 800-397-0670

Email: ophthalmics@versea.com

#### **5.4.4. PRINTER (ADMINISTRATOR OR MANAGER ONLY)**

Only users with the role of Administrator or Manager can access this screen. A desktop printer model could be selected, and communication parameters for a ticket printer are displayed and could be edited.

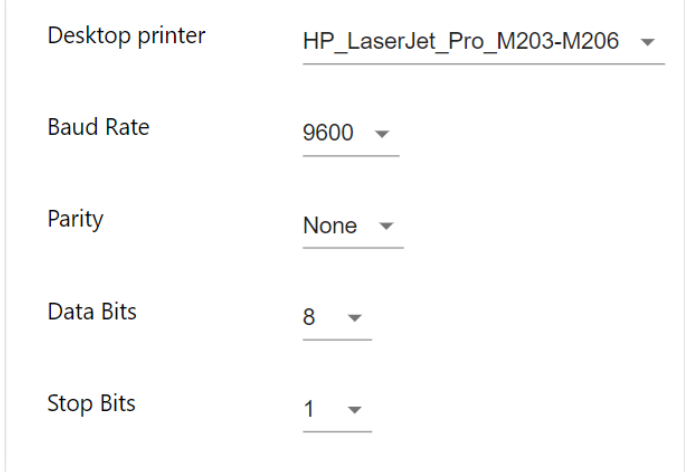

- Desktop printer: To select a desktop printer model.
- Baud rate: Default value is "9600".
- Parity: Default value is "even".
- Data bits: Default value is "8".
- Stop bits: Default value is "1".

Both desktop printer and ticket printer must be connected to the LFR USB host port (see section 3.1).

Introduce Baud rate, Parity, Data bits, and Stop bits that correspond with the configuration of the used ticket printer.

The ticket printer MUST support ESC/P control language, and there are two options:

- **A-** Ticket printer with serial port, and an external USB to the serial port adaptor.
- **B-** Ticket printer with USB port, internally emulating serial port.

To use the ticket printer Cat.90003069 (see section b), you should also order the USB adapter cable Cat.90004874.

#### **5.4.5. NETWORK (ADMINISTRATOR OR MANAGER ONLY)**

Only users with the Administrator or Manager roles can edit the parameters of this screen. Users with the Operator role can only set the Airplane Mode. Network communications parameters are displayed:

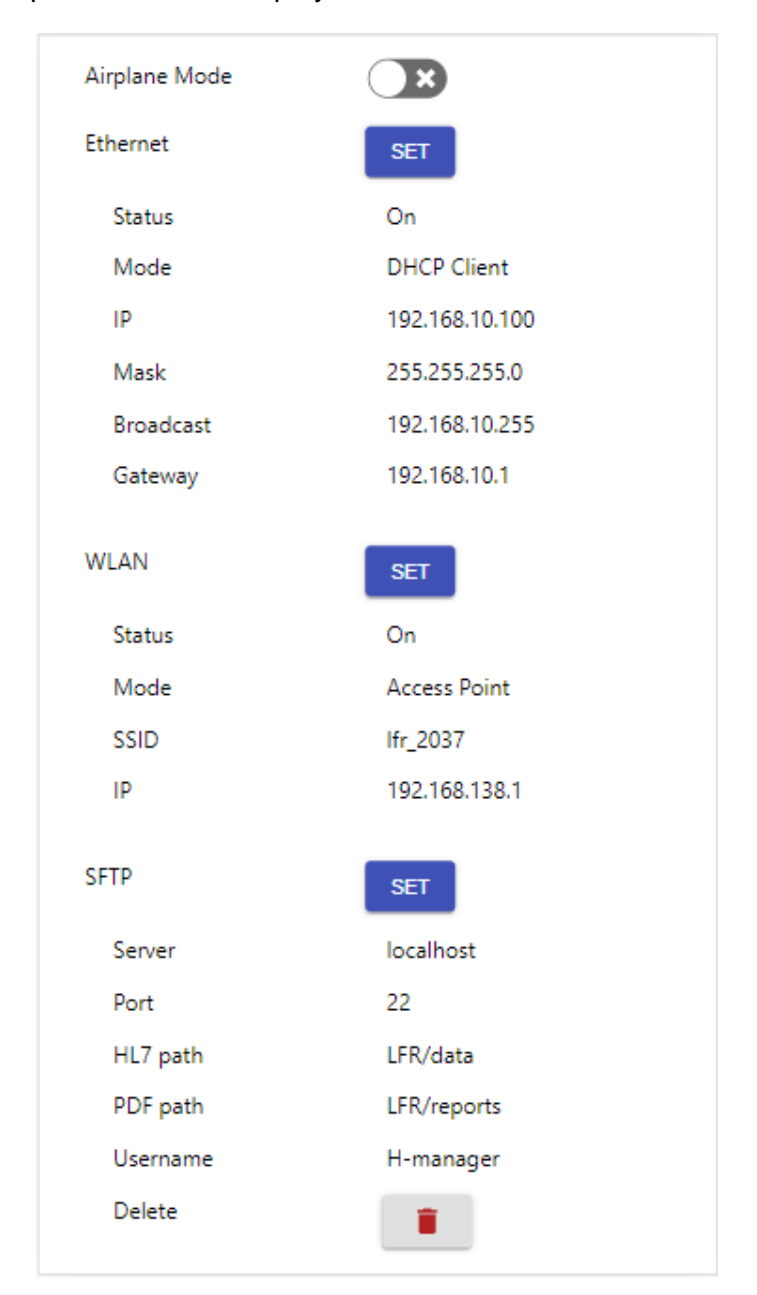

• Airplane Mode: If ON, Wi-Fi connections are disabled, and an airplane icon is shown on the Top Bar.

• Ethernet: Displays current Ethernet configuration. Press its SET button to configure it. With option 'DHCP Client' (default), the network server assigns network parameters to LFR. If the option 'Static' is selected the connection parameters must be set on the LFR (specifically: IP, Mask, and Gateway).

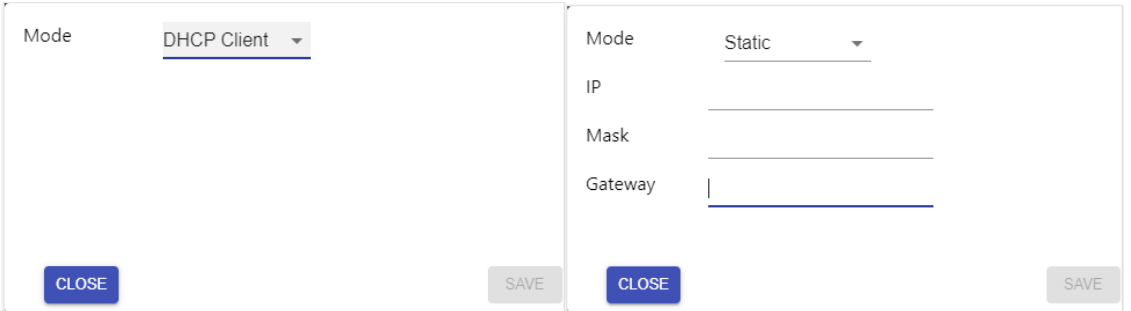

• WLAN: Displays the current Wi-Fi network's configuration. Press its SET button to configure it. With option 'Access Point' (default), its SSID and password should be set but also a subnet selected from available ones. With option 'DHCP Client' it is possible to connect the LFR to a Wi-Fi network if the proper SSID and password are set.

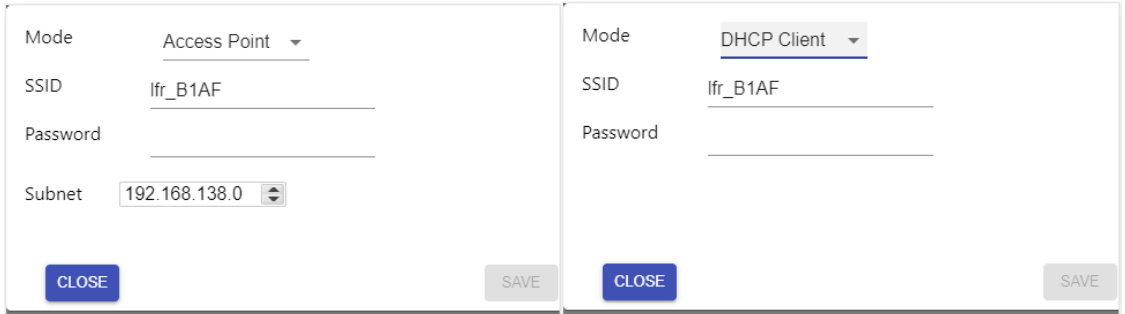

**NOTE:** WLAN Password field must contain between 8 and 63 characters (IEEE 802.11i-2004 compliant).

• SFTP: Displays current SFTP configuration. Press its SET button to configure it. It could be set remotely and loaded with an Internet connection (see section 5.4.1).

#### **5.4.6. VERSIONS**

Displays a list of information related to the LFR and its software.

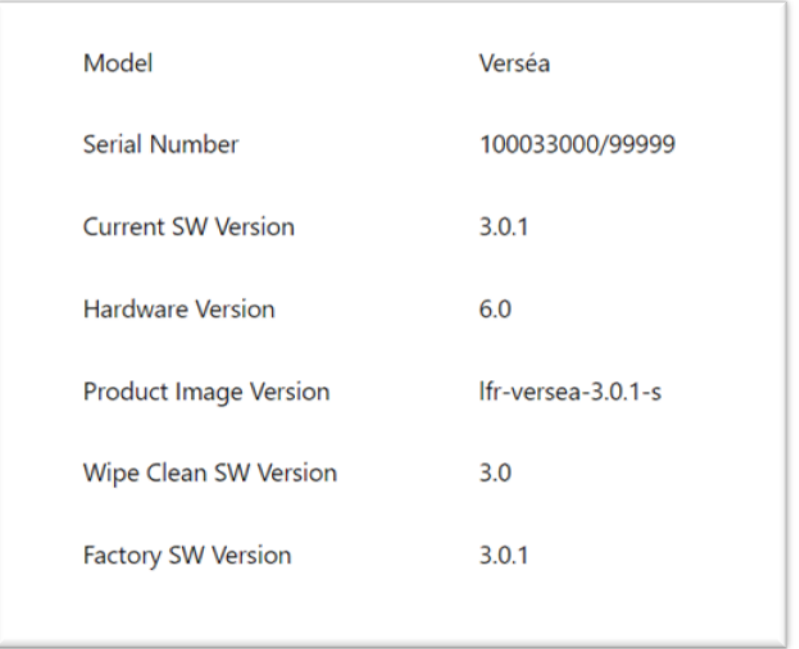

- Model: It is related to product number (see bottom label). Determines the compatibility of cassette settings and it is related to Cassette Settings Version functionalities.
- Serial Number: Unique number for each LFR (see bottom label).
- Current SW Version: Software version of the LFR.
- Hardware Version: Hardware version of the LFR.
- Product Image Version: Name of image file burn-in current SD.
- Wipe clean SW Version: Software version if a wipe clean is performed.
- Factory SW Version: Software version used when manufacturing.

#### **Side Menu**

By pressing the menu symbol on the left of the Top Bar, a dropdown menu is displayed with the following options:

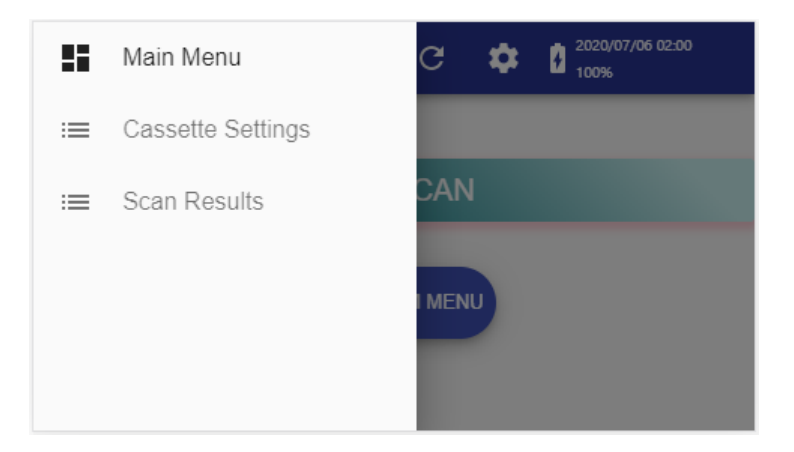

#### **5.5.1. MAIN MENU**

Returns to the Home screen.

#### **5.5.2. CASSETTE SETTINGS**

The available Cassette Settings list is displayed. After pressing one 'SELECT AS CURRENT' button (see yellow circle) the corresponding Cassette Settings will be displayed on the Top Bar and it will be ready to use. Press on a row (see red circle) to access each Cassette Settings screen.

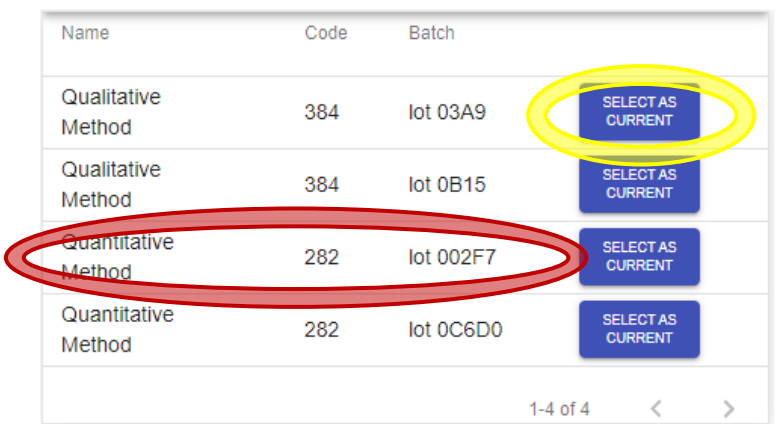

**NOTE:** The maximum number of Cassette Settings that LFR stores may be set between 1 and 10 (see section 5.4.2 for more explanations).

After selecting one row the following screen is reached:

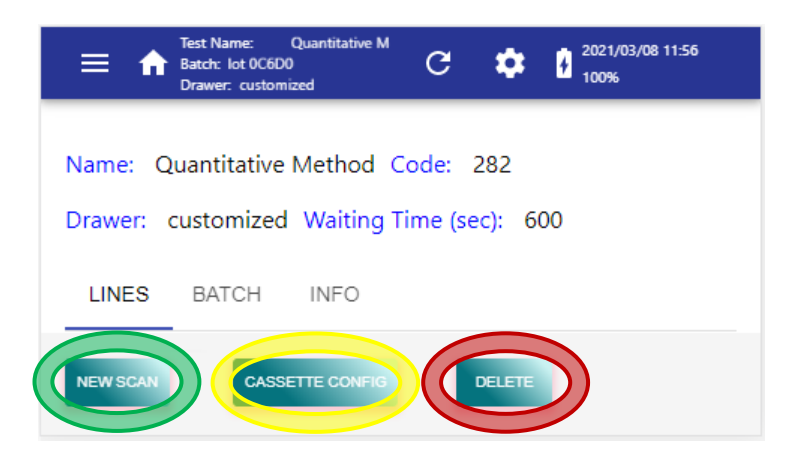

Press 'NEW SCAN' (see green circle) to start a new Cassette Processing. Press 'CASSETTE CONFIG' (see yellow circle) to load a Cassette Settings through a barcode reader. Press 'DELETE' (see red circle) to delete this Cassette Settings from the available list.

Drag up on the screen and select each tab to visualize all data related to this Cassette Settings:

- LINES: List of test lines included on this Cassette Settings and grouped strips.
- BATCH: Information related to the batch of this Cassette Settings.
- INFO: Informative text included in Cassette Settings.

#### **5.5.3. SCAN RESULTS**

Access the list of stored scan results. The list is ordered with the most recent scan on top and a maximum of 5 results are shown on each page. Drag up and down on the touchscreen to displace the list of the results and press on each one to explore the result. Swipe left to return to the list results. On the bottom of each page, there are back and forward buttons (see red circle) to change pages. On the upper-right corner, there is an 'Export Results' button (see green circle) to export **ALL** stored results.

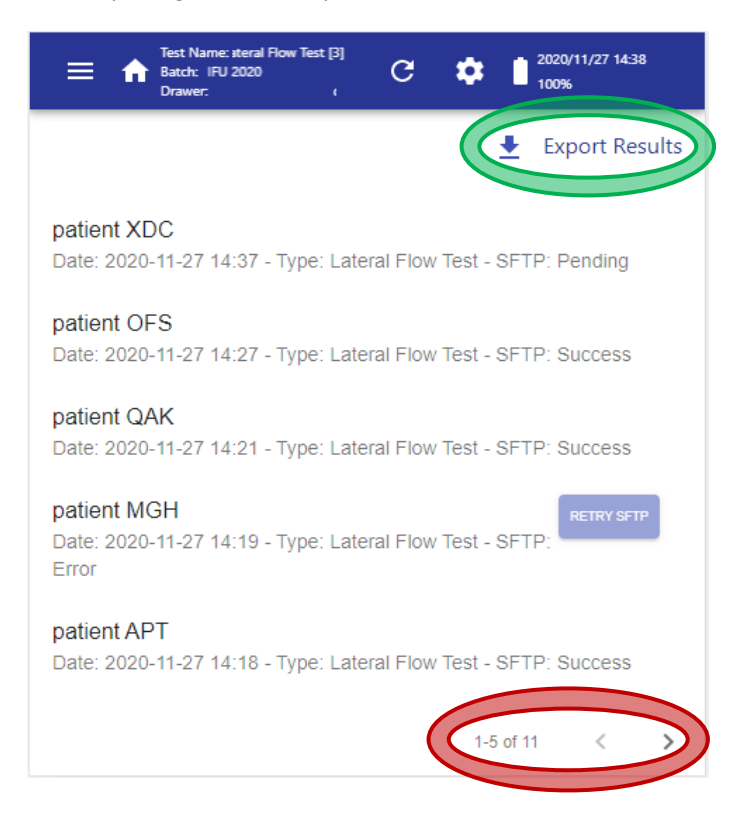

**ATTENTION:** By default, a maximum of 200 or 800 results are kept (depending on your model). If you do not want to lose your old results before archiving this amount, you must export the results.

For each scan in the list, the following information is displayed:

- Sample/Patient reference ID (only first 30 characters displayed)
- Date and time of the scan
- Cassette Settings type
- SFTP state (only in case of enabling SFTP service)

Each SFTP state could have the following values:

- Pending: Sending data is ongoing. As well as if the scan was performed with the SFTP service disabled.
- Success: Scan data has been properly sent.
- Error: Scan data has not been properly sent. A RETRY SFTP button is shown next to the item.

**NOTE:** After pressing the 'RETRY SFTP' button refresh the screen to ensure that the SFTP state has properly been updated

**NOTE:** The results sent successfully can't be sent again through SFTP.

#### **A- RESULT VIEW**

Select a scan result to explore its information and print it as a ticket, as a report, or export a report and (for users with the role of Administrator or Manager) delete the scan result.

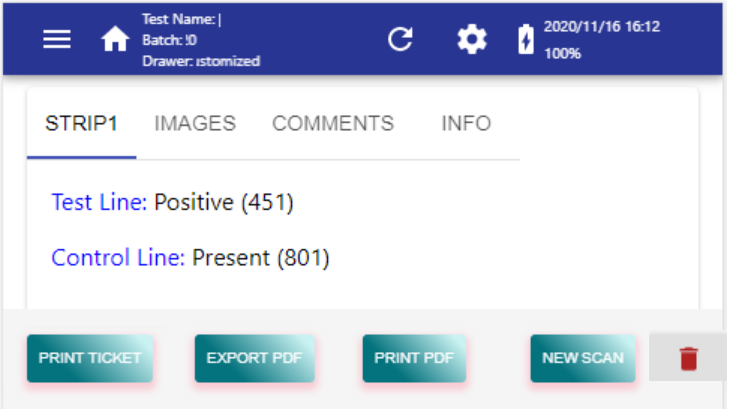

Available tabs:

- STRIP (tab's name depends on Cassette Settings): If the control line is present, result values for each test line and control line are shown. If not, only the control line review is displayed. There is one STRIP tab for each strip defined in the Cassette Settings used for this scan.
- IMAGES: Shows processed pixels of each test line with the peak area curve profile over it. It contains one image for each strip defined on the Cassette Settings used for this scan.
- COMMENTS: Open space to add comments to this scan result.
- INFO: Displays data related to the scan process.

Available buttons:

• PRINT TICKET: If a ticket printer is connected and properly configured, press the 'PRINT TICKET' button to obtain a ticket/label containing the identification data and the summary results of the scan. See section 5.4.4 to connect and configure a ticket printer. (Administrator role only).

```
2020-11-16 16:51:23 (CET)
ID: test
Lateral Flow Test (3)
Lot: IFU 2020
Expiration: 2022-02-22
Reader: 100033000/99999
Comment: 
>strip_01
Control: Present
  Test Line: Positive
```
• EXPORT PDF: To export the results data into a PDF report file, connect a slim USB memory stick (previously formatted as described in section 5.4.1) into the LFR's USB host port and press the 'EXPORT PDF' button.

**NOTE:** PDF report filename contains a maximum of the 228 first characters from Patient/sample ID followed by a timestamp. Special characters are removed from the file name, spaces replaced by dashes, and uppercases replaced by lowercases.

- PRINT PDF: If a desktop printer is connected and properly configured, press the 'PRINT PDF' button to print the scan result report. See section 5.4.4 to connect and configure a desktop printer (Administrator role only).
- NEW SCAN: To start a new Cassette Processing.
- DELETE: When the trash icon (see yellow circle) is pressed a pop-up dialog asks for deleting confirmation. Press the DELETE button (see red circle) to remove the scan result from the database. Only available for users with the role of Administrator or Manager.

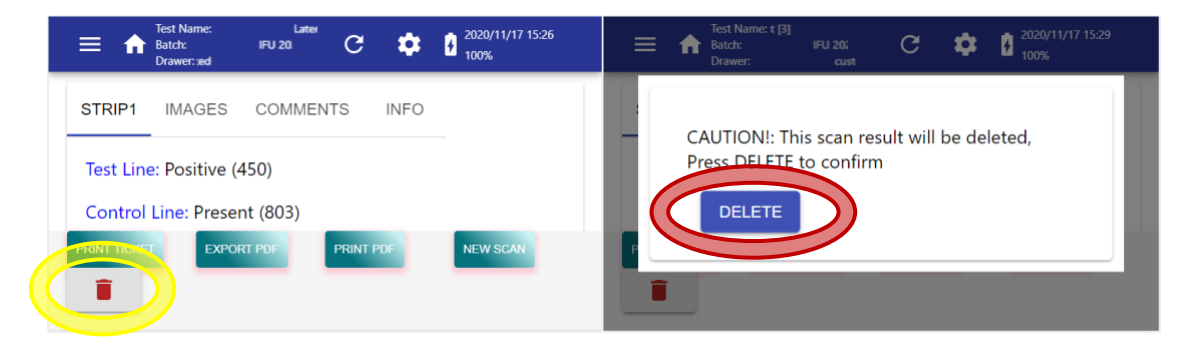

#### **B- EXPORT RESULTS BUTTON**

After pressing the 'Export Results' button from the Scan Results screen a pop-up dialog is displayed to select export options. Before pressing the 'OK' button a slim USB memory stick (previously formatted as described in section 5.4.1) should be plugged into the USB host port (see section 3.1).

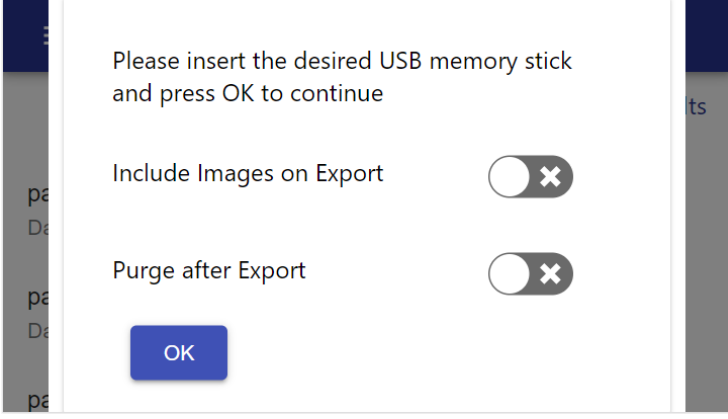

The export process creates a folder in the root of the USB, named as current timestamp (YYYYMMDD\_hhmmss) to store exported file(s). Scan Results data are transferred as a CSV file, which can be later opened with a spreadsheet application on a computer. Depending on selected options the process performs some extra actions or not:

- Include Images on Export: If ON, captured images from each scan are also exported in PNG format. Image file names are composed with Sample/patient ID, an underscore, and the uuid of the scan.
- Purge after Export: If ON, the LFR's results database is removed after successful exportation.

About the exported CSV file:

- $\bullet$  File extension is  $\text{CSV}$ .
- Field separator/delimiter is character TAB, and numeric decimal separator is always character FULL STOP ".". Consider this when importing the .CSV file into a spreadsheet application.
- The first row contains the headers/titles of the fields.
- For each scan result, there are as many rows as lines (Control+Test) in all the strips of the cassette. For instance, in the case of one cassette with 2 strips, and each strip with 1 Control line and 2 Test lines, the result is 6 rows in the .CSV.
- In the case of a strip where the Control line is not found, no rows corresponding to Test lines are present (because they cannot be evaluated if the Control line is missing).

Parameters included in the results (for each processed line):

• **reference**: Sample/patient ID (maximum length 2024 characters).

- **uuid**: Unique identifier of the scan (also included in the captured image name).
- **timeStamp**: UTC time of scan.
- **comments**: Comments added after the scan.
- **cassette type**: Name of Cassette Settings.
- **cassette code**: Code of Cassette Settings.
- **batch ID**: Batch id of the cassette.
- **due date**: Expiring date of cassette batch.
- **NormError**: Processing parameter.
- **lineError**: Processing parameter.
- **line warnings**: Processing parameter.
- **strip name**: Name of the strip from a cassette.
- **line name**: Name of the line from a strip.
- **result qualifier**: Qualification result of processed line.
- **quantification**: Quantification result of processed line (decimal separator ".").
- **quantification units**: Units of the quantification result.
- **peak area**: Measured intensity of the line (decimal separator ".").
- **base line**: Processing parameter.
- **peak height**: Processing parameter.
- **peak position [mm]**: Processing parameter.
- **drawer intensity**: Processing parameter.
- **wb\_factors**: Processing parameters.
- **applied thresholds**: Cassette Settings parameter.
- **fiducials**: Processing parameter.

#### **Tools Menu**

Pressing the gear symbol  $\bigcirc$  on the centre-right of the Top Bar a dropdown menu is displayed, with the following options:

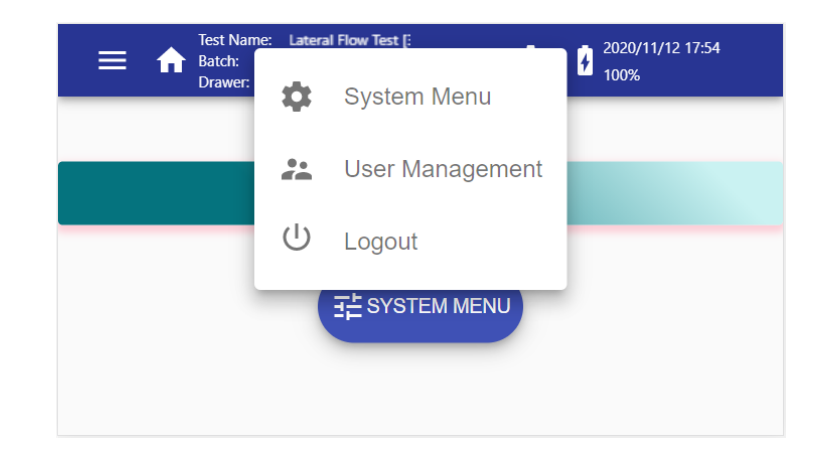

#### **5.6.1. SYSTEM MENU**

Explained in section 5.4.1.

#### **5.6.2. USER MANAGEMENT – CHANGE PASSWORD**

This screen allows password change.

**As Administrator or Manager**, a 'Username' must be selected, and a new password must be typed in both the 'New Password' and 'Confirm New Password' fields.

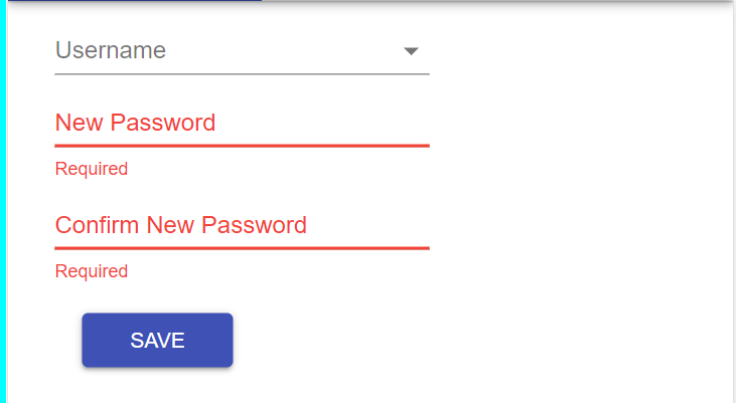

**As Operator**, to change the password, type the current password in the 'Current Password' field and type the new password in both the 'New Password' and the 'Confirm New Password' fields.

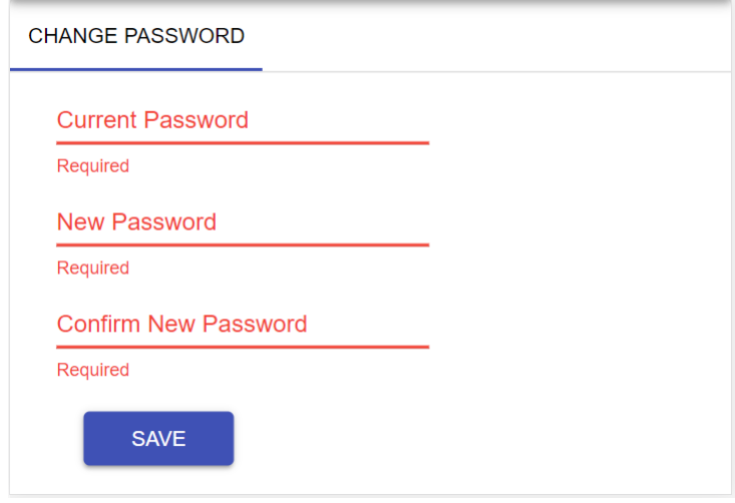

After editing all fields, press the 'SAVE' button:

- If the LFR displays the green message: 'Password Changed!', the password is replaced successfully.
- If the LFR displays the red warning: 'Password Not Match!', the 'New Password' field and the 'Confirm New Password' field are not equal.
- If the LFR displays the red warning: 'Authentication failed' the 'Current Password' field is not correct.

#### **5.6.3. USER MANAGEMENT - USERS (ADMINISTRATOR OR MANAGER ONLY)**

Press the 'USERS' tab to create, edit and delete user accounts. This screen is only accessible for users with the role of Administrator or Manager.

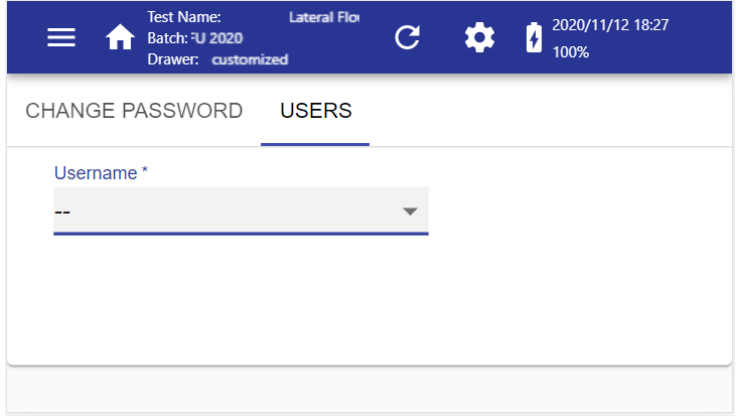

To see available users press the drop-down menu 'Usernames'. Only user "admin" can edit its own account. Only user "manager" can edit its own account.

#### **A- CREATE NEW USER**

To create a new user, select the first item of the 'Username' list, '*Create new* user', and fill in the fields available. Only the 'Username', 'Password', and 'User Role' fields are mandatory.

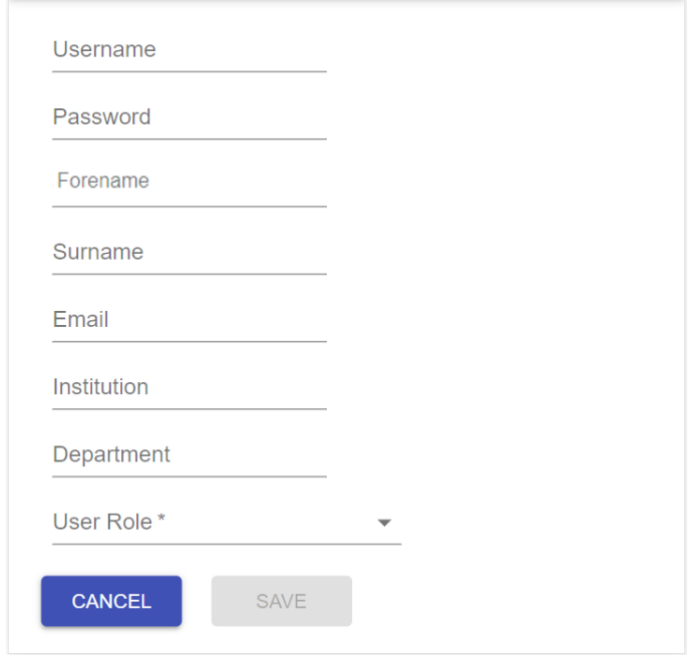

Press the 'SAVE' button and then the 'CONFIRM' button from the pop-up dialog to store the new user account.

#### **B- EDIT or DELETE AVAILABLE USER**

To edit or delete a user account, select the user on the 'Username' drop-down list.

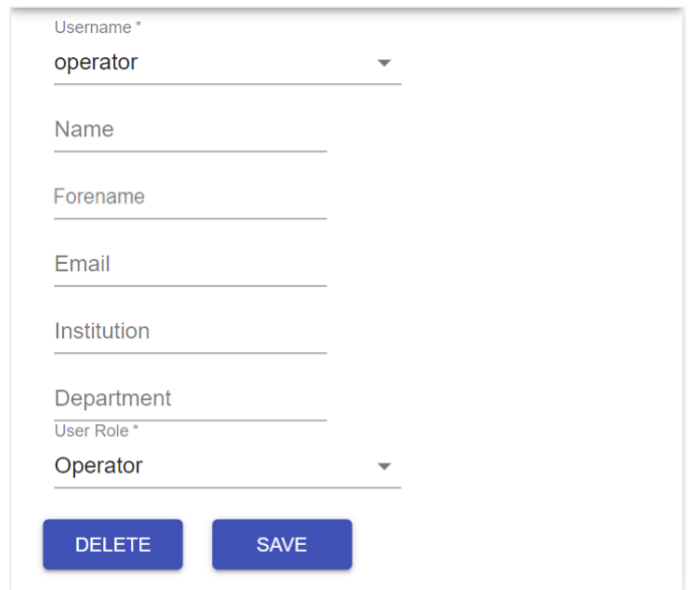

Press each field to edit its value using a virtual keyboard. To save changes press the 'SAVE' button and then the 'CONFIRM' button from the pop-up dialog.

To delete the selected user, press the 'DELETE' button and then the 'CONFIRM' button from the pop-up dialog.

#### **5.6.4. LOGOUT**

Select this option (see red circle) to disable the current user's session and shift to Login Screen.

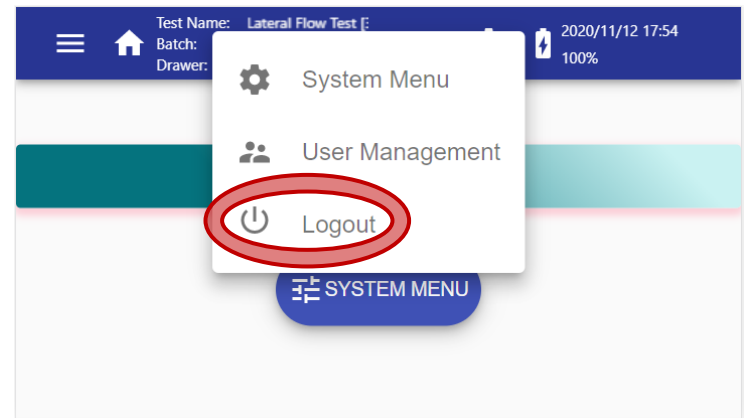

See section 5.1 for an explanation of the login process.

# **5.7. Software Update**

\*\*Verséa Ophthalmics will contact a user in the event a software update is required.\*\*

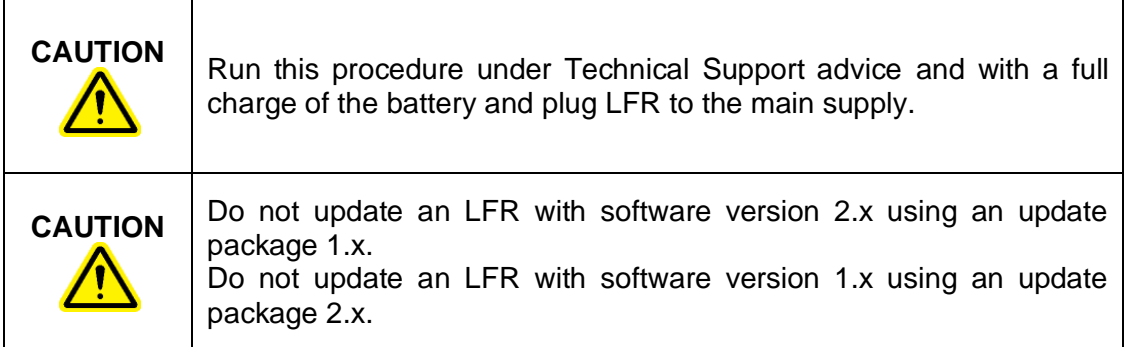

#### **Browser Generic Operations**

Here are some tips to browse the Verséa™ Ophthalmics T-POC LFR:

- Return to the previous screen by swiping left.
- Remove an error message from the screen, touching the screen outside the error.
- Depending on the selected field, the virtual keyboard is displayed:

For Username(user), Password(user), Sample/patient ID, Comments, Name, Surname and Department:

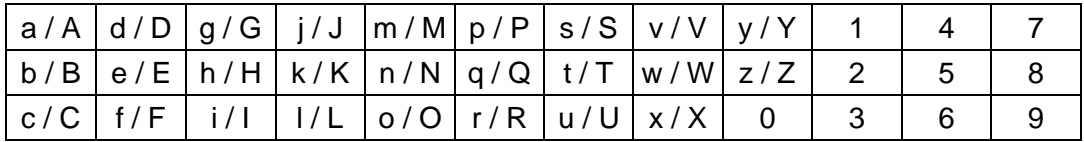

For SSID, Password(WLAN), Email, Institution, Server, HL7 path, PDF path, Username(SFTP) and Password(SFTP):

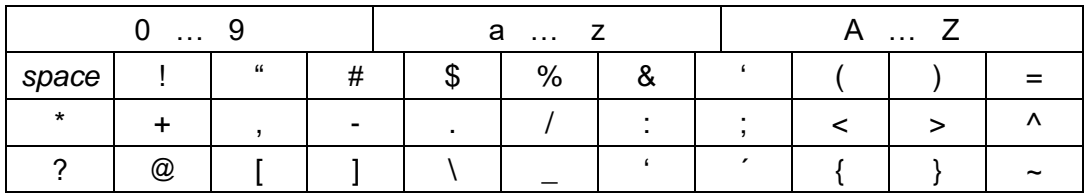

For IP, Mask, and Gateway:

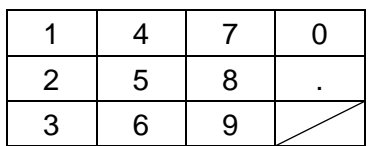

For Cassette Settings Version:

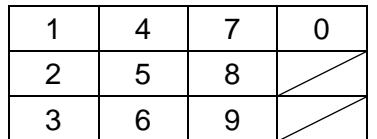

# **6. TROUBLESHOOTING**

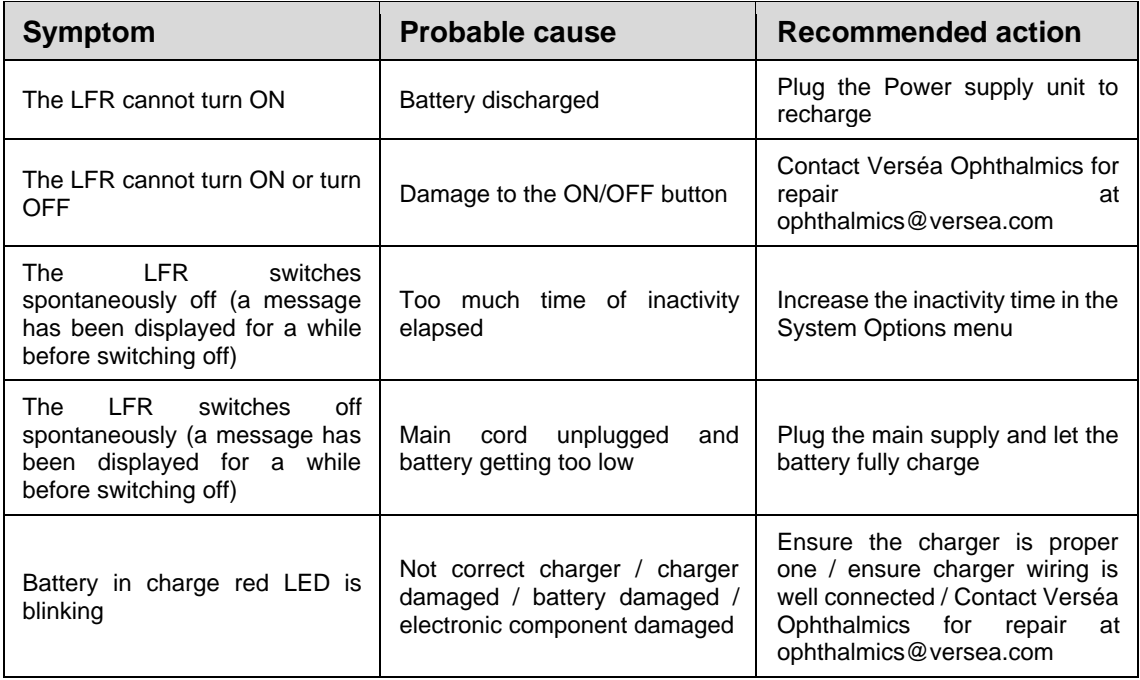

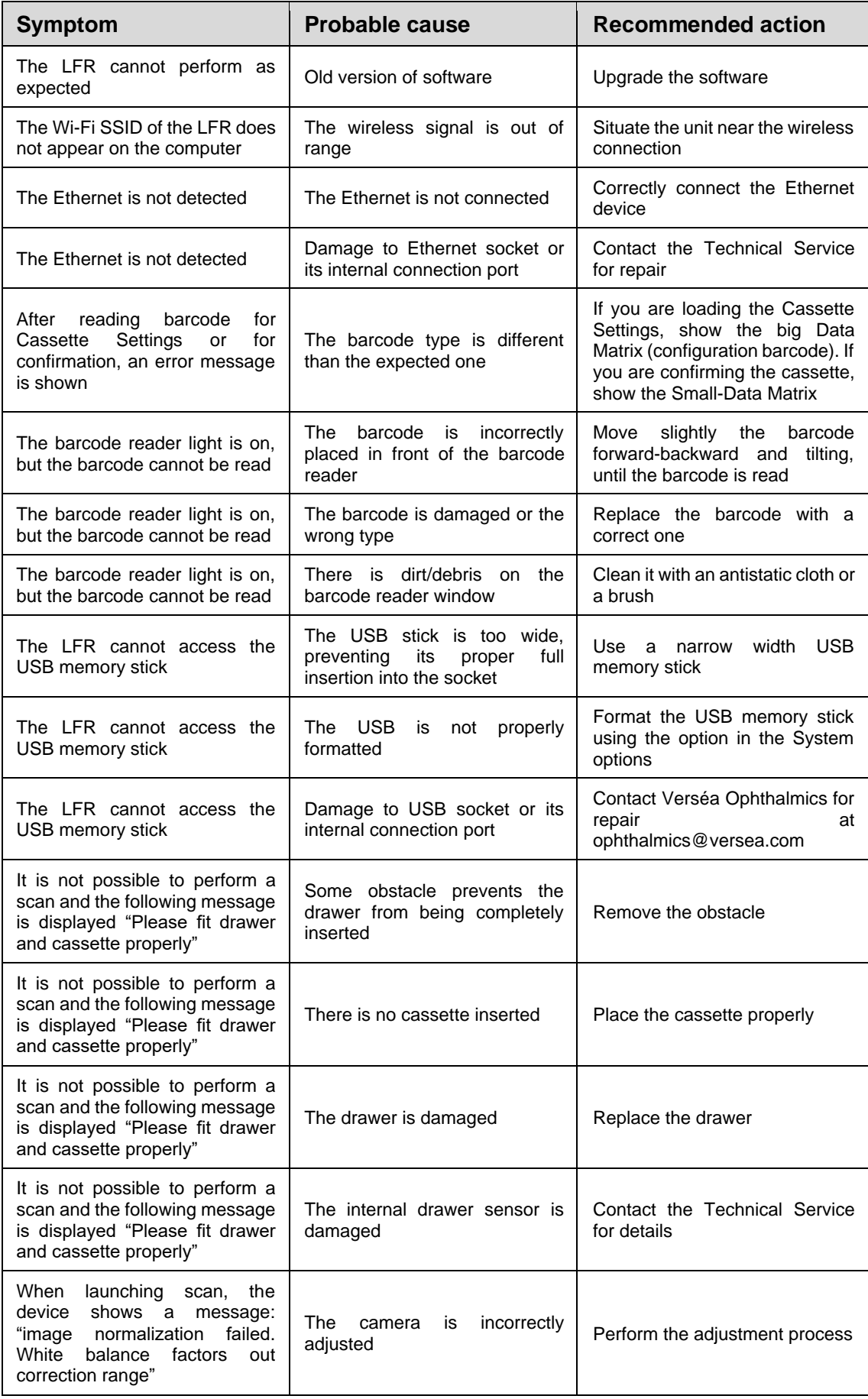

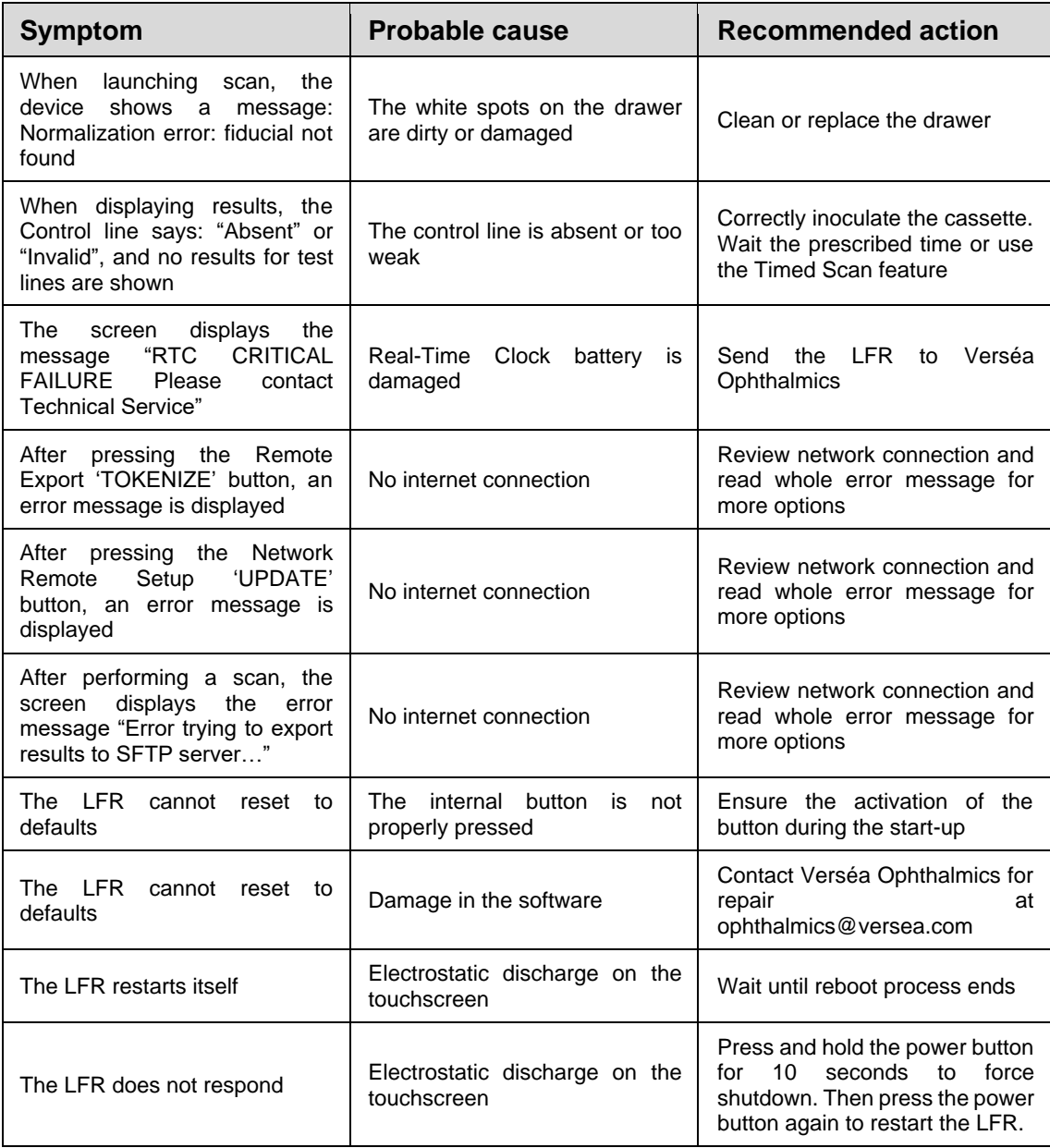

If you contact Verséa Ophthalmics for other malfunctions beyond those described above, we might ask you to send the log files. Use the 'Export Logs to USB' option of the System Menu (see section 5.4.1), and send the files by e-mail to Verséa Ophthalmics.

# **7. MAINTENANCE**

#### **Cleaning Procedure**

To clean the Verséa™ Ophthalmics T-POC LFR device, use a slightly moistened cloth or an antistatic cloth with 70% ethanol dilution or 10% bleach dilution.

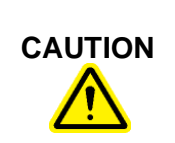

**CAUTION Damage to the device**

Do not sprinkle inside the device or close to the drawer slot.

To clean the drawers use a slightly moistened cloth or an antistatic cloth with 70% ethanol dilution or 10% bleach dilution.

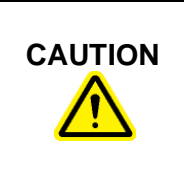

# **CAUTION Damage to the drawer**

Clean the 4 white dots very carefully to avoid damaging them.

### **Product Life**

The Verséa™ Ophthalmics T-POC LFR can run for 5 years from the manufacturing date indicated in the Verséa™ Ophthalmics T-POC LFR label.

It is the responsibility of the final user and not Verséa Ophthalmics, LLC to use the device beyond this date.

If the Verséa™ Ophthalmics T-POC LFR is used as a POC ("point of care") device that needs to be recharged more than once per week, it could have an impact on the capacity of the battery with a lower useful life.

# **APPENDIX A: ORDERING CODES**

# **a. Spare Parts**

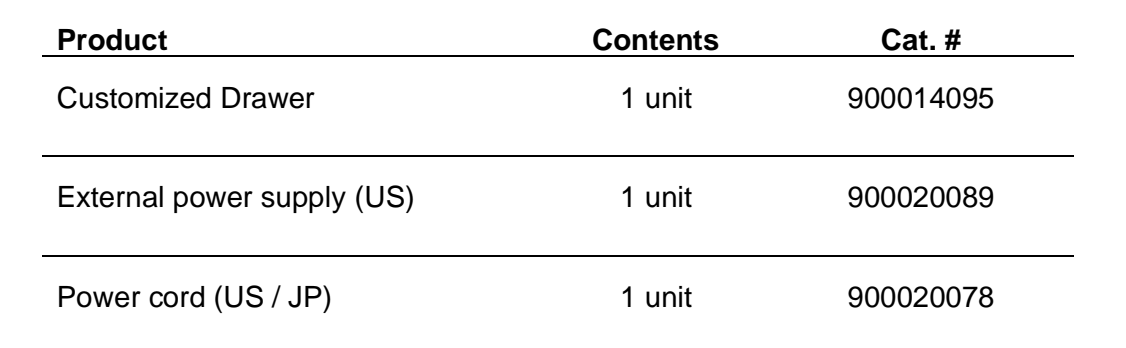

# **b. Optional Accessories**

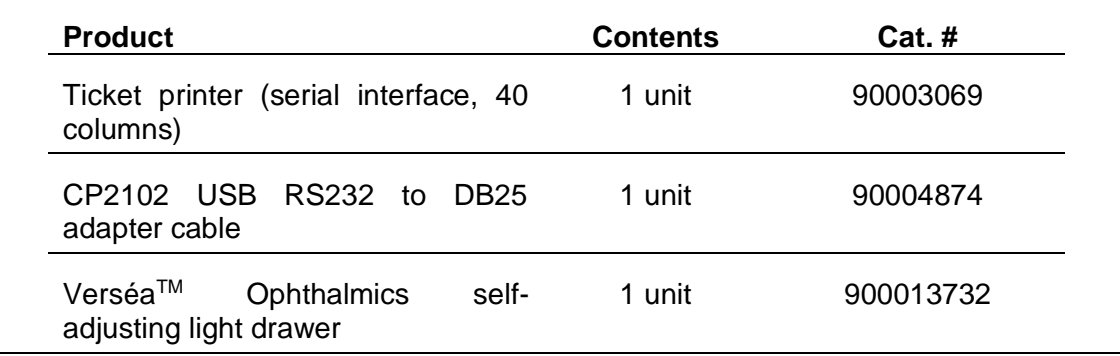

# **APPENDIX B: TECHNICAL DATA**

Verséa Ophthalmics, LLC reserves the right to change specifications at any time.

# **a. Specifications**

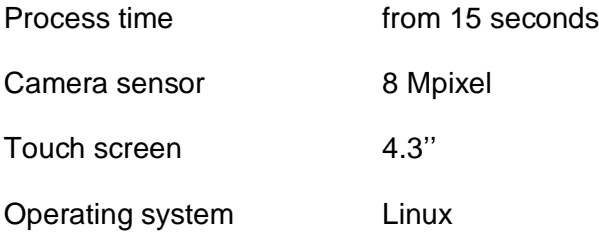

# **b. Connectivity**

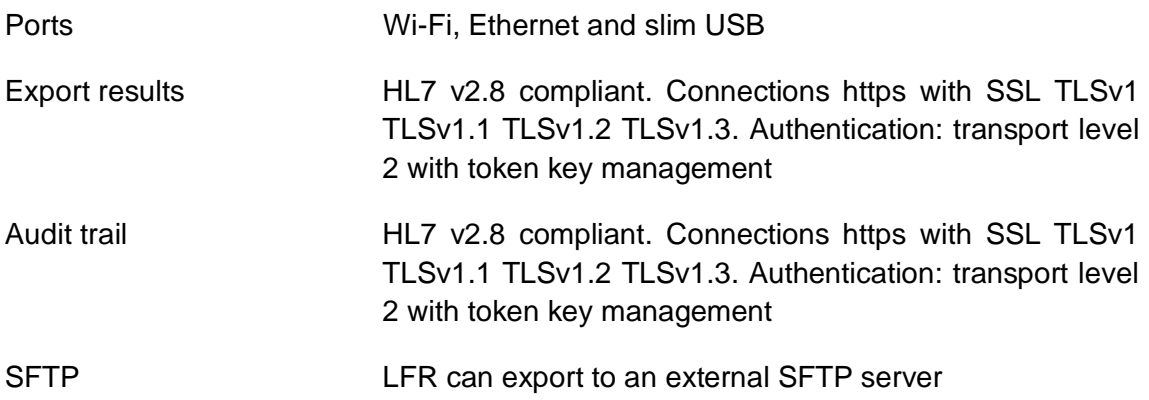

#### **c. Operating Conditions**

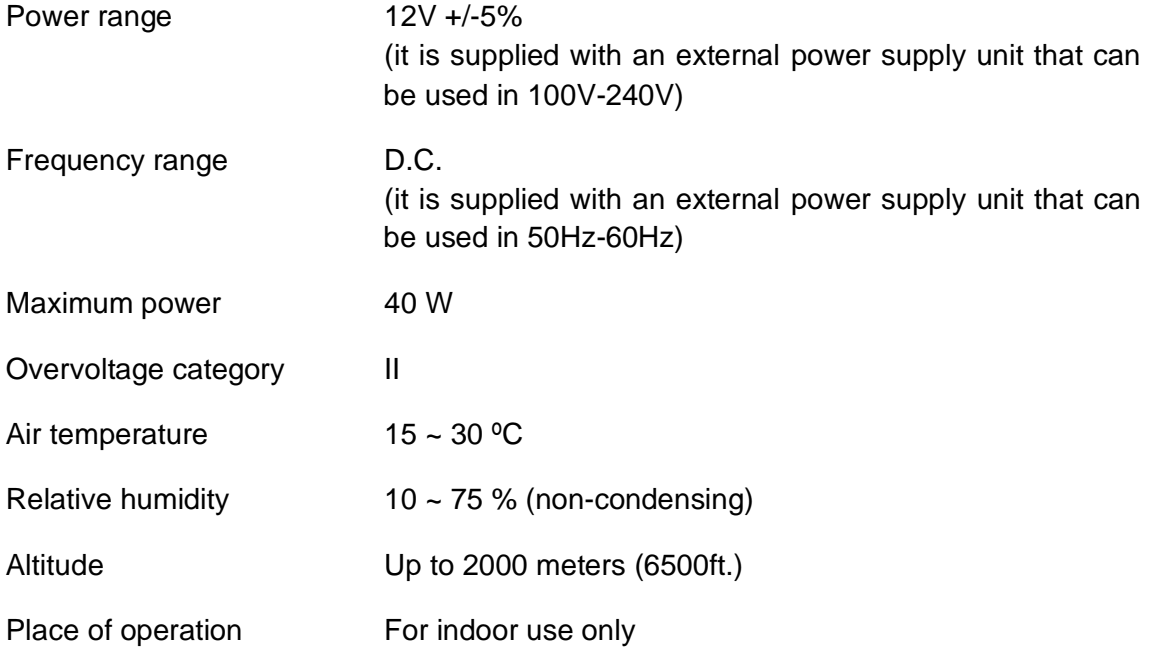

Pollution level 2

# **d. Transportation conditions**

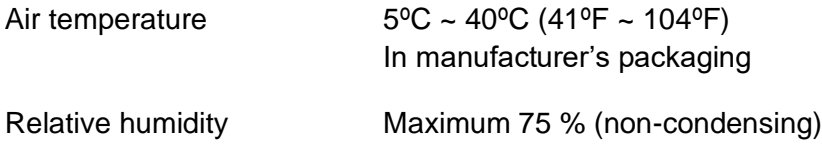

# **e. Storage conditions**

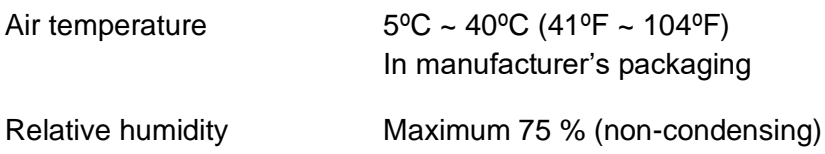

# **f. Dimensions and Weight**

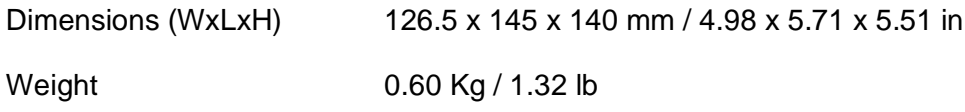

# **APPENDIX C: WARRANTY**

The Verséa Ophthalmics T-POC LFR unit has a 12-month warranty period.

The warranty is void when misuse of the equipment can be proven. Damage or faults caused by impacts, chemical or corrosive products, liquids, damp, or other external factors, such as radiation, fire, or inadequate transport are not included in warranty coverage.

In addition, the warranty will not apply if the equipment has been handled, repaired, or modified by unqualified or specifically designated personnel.

As part of this warranty, all shipping costs related to technical service are the responsibility of the customer.

# **APPENDIX D: WASTE ELECTRICAL AND ELECTRONIC EQUIPMENT (WEEE)**

This appendix provides information about the disposal of waste electrical and electronic equipment by users.

The crossed-out wheeled bin symbol (see below) indicates that this product must not be disposed of with other waste; it must be taken to an approved treatment facility or to a designated collection point for recycling, according to local laws and regulations.

The separate collection and recycling of waste electronic equipment at the time of disposal helps to conserve natural resources and ensures that the product is recycled in a manner that protects human health and the environment.

Please contact Versea Ophthalmics for more information, if required.

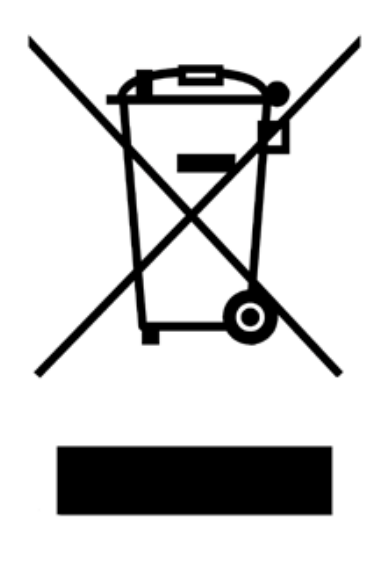

# **APPENDIX E: FCC STATEMENT**

#### **FCC Declaration of Conformity**

Responsible party:

IUL, S.A. C/ Ciutat d'Asunción 4 08030 Barcelona Spain

C,

This device:

- − Contains TX FCC ID:2ABCB-RPI4B
- − Contains IC: 20953-RPI4B
- − Complies with Part 15 of FCC Rules, Operation is Subject to the following two conditions:
	- (1) This device may not cause harmful interference, and
	- (2) This device must accept any interference received including interference that causes undesired operation.

Any changes or modifications to the equipment not expressly approved by the party responsible for compliance could void the user's authority to operate the device.

# **APPENDIX F: ROHS STATEMENT**

The following information has been made available to comply with The Restriction of Hazardous Substances Directive, (RoHS2 & RoHS3), short for Directive on the restriction of the use of certain hazardous substances in electrical and electronic equipment.

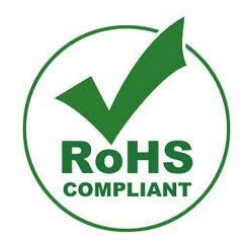

# **APPENDIX G: APPLIED STANDARDS**

The Verséa™ Ophthalmics T-POC Lateral Flow Reader is in conformity with the following standards:

- ISO 13485:2016 Medical devices Quality management systems Requirements for regulatory purposes
- CFR21 PART 820 Quality System Regulation
- EN 61010-1:2010 Safety requirements for electrical equipment for measurement, control and laboratory use -- Part 1: General requirements
- EN 61010-2-101:2017 Safety requirements for electrical equipment for measurement, control, and laboratory use — Part 2-101: Particular requirements for in vitro diagnostic (IVD) medical equipment
- EN 60601-1:2006+AC:2010+A1:2013 Medical electrical equipment Part 1: General requirements for basic safety and essential performance
- EN 61326-1:2013 Electrical equipment for measurement, control and laboratory use - EMC requirements - Part 1: General requirements
- EN 61326-2-6:2013 Electrical equipment for measurement, control and laboratory use — EMC requirements — Part 2-6: Particular requirements — In vitro diagnostic (IVD) medical equipment (IEC 61326-2-6:2012)
- IEC 60601-1-2:2014 Medical electrical equipment Part 1-2: General requirements for basic safety and essential performance - Collateral Standard: Electromagnetic disturbances - Requirements and tests
- ISO 14971:2019 Medical devices Application of risk management to medical devices
- IEC 62304:2006 & IEC 62304:2006/A1:2015 Medical device software Software life-cycle processes
- ISO 15223-1:2021 Medical devices Symbols to be used with information to be supplied by the manufacturer – Part 1: General requirements

**© 2023** Verséa Ophthalmics, LLC. All rights reserved.